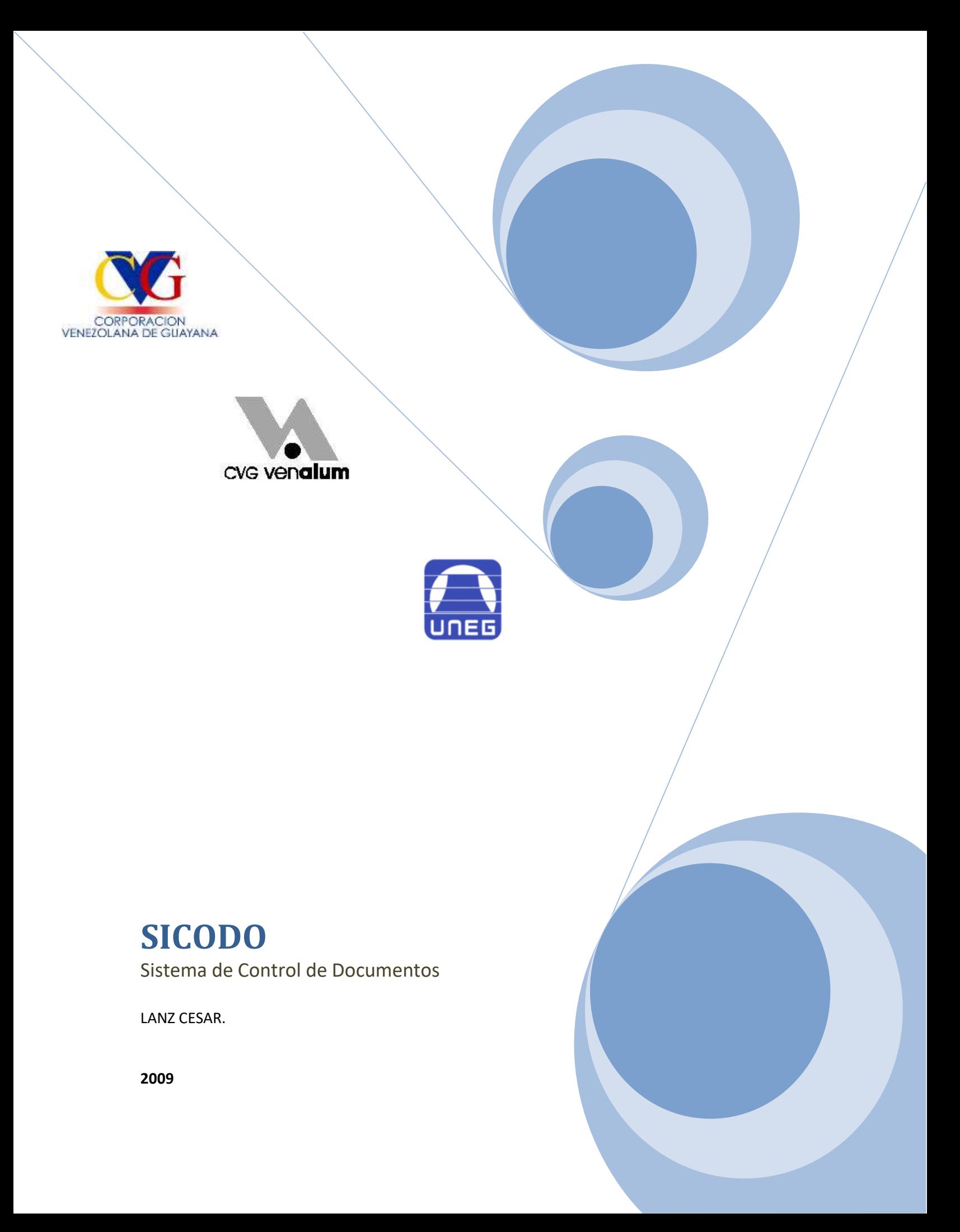

## **INDICE**

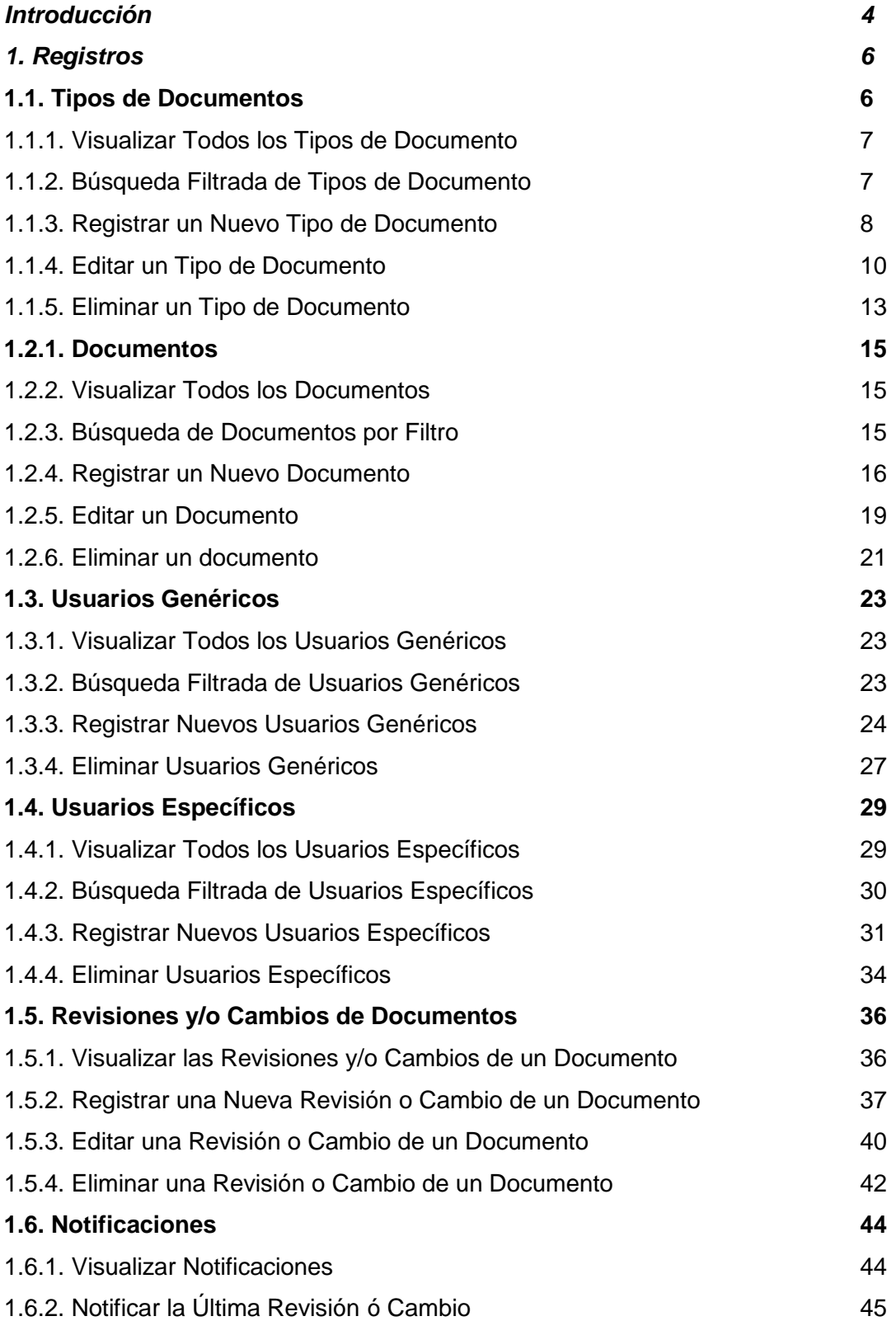

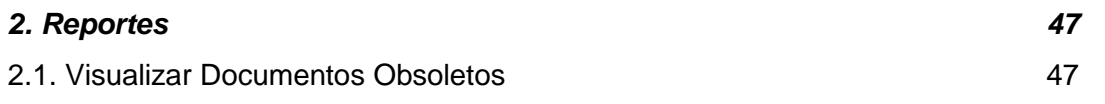

## **Introducción**

El Sistema Control de los Documentos, es un sistema incorporado al contenedor de aplicaciones de CVG Venalum, este sistema hace uso de la seguridad que se maneja dentro del contenedor. Para esto se manejan tres perfiles dentro de esta aplicación particular:

**Perfil 1 – Administrador:** No tiene restricciones al modificar y eliminar registros creados por la aplicación.

**Perfil 2 – Jefe:** No tiene restricciones sobre los documentos bajo su responsabilidad.

- ✓ Declara el tipo de documento que es de su responsabilidad.
- $\checkmark$  Registra Documento, Revisión y Cambio.
- ✓ Modifica y elimina, solo los registros creados por el Jefe.

**Perfil 3 - Analista/Especialista:** solo puede ver y afectar los documentos que haya declarado el Jefe en Tipo de Documento.

- ✓ Registra Documento, revisión y cambio.
- ✓ Modifica y elimina solo los registros creados por el analista/especialista
- ✓ Crea notificación.

La aplicación se inicia con esta pantalla similar a la de la imagen  $N^{\circ}$  1, que es la que da acceso al contenedor de aplicaciones, a través de la misma, se identifica el usuario y los diferentes roles que éste tiene asociado, para de esta manera desplegar el menú de opciones disponibles a las que podrá tener accesibilidad.

Para esto el usuario debe pertenecer a la empresa CVG Venalum, o alguna de las empresas contratistas de la misma.

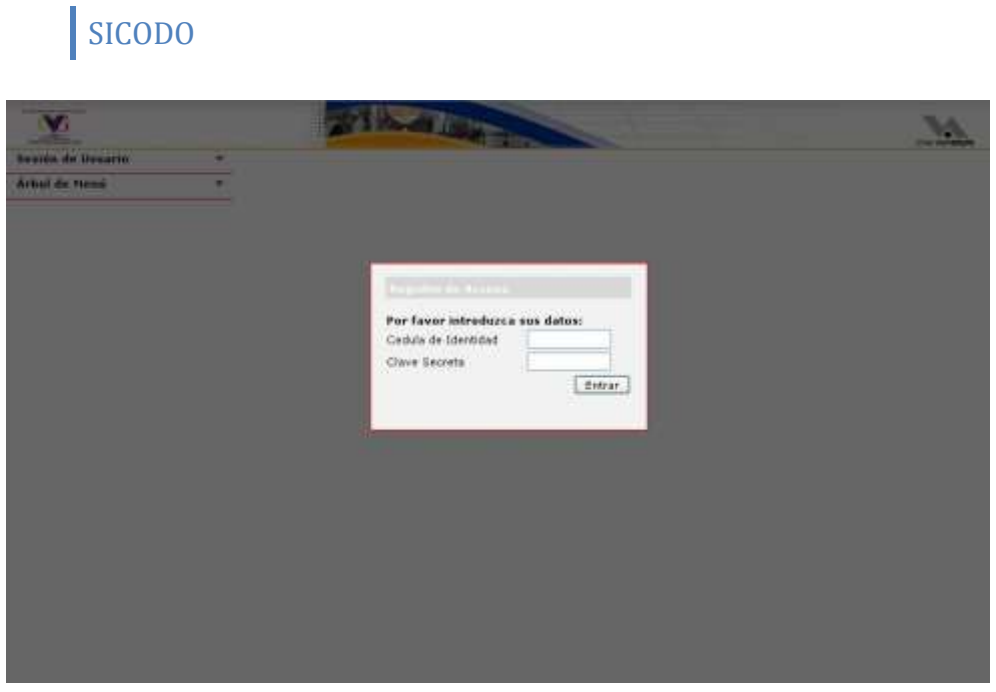

**Imagen Nº 1**

Si no hay problemas con el usuario, al mismo se le desplegara una pantalla similar a la de la siguiente imagen Nº 2:

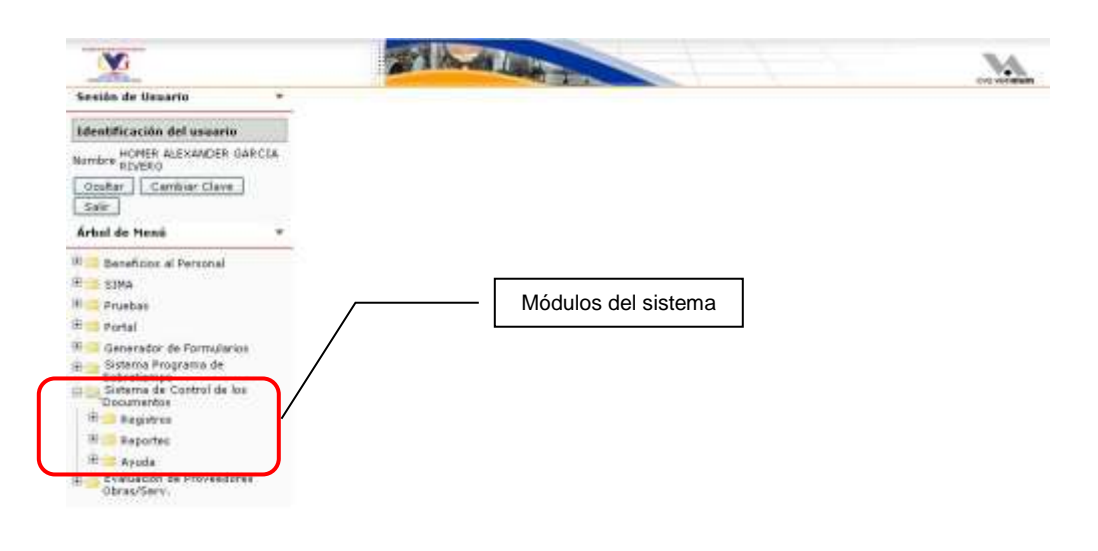

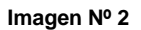

Cualquier usuario que ingrese a la aplicación podrá tener acceso a los módulos que se aprecian en forma de carpetas. De acuerdo al perfil que el usuario posea, este tendrá privilegios asociados con los que se podrá manipular la información contenida.

En la siguiente imagen Nº 3 se puede ver desplegado todo el menú de opciones que el usuario podrá manipular. Hasta este nivel todos los usuarios independientemente del perfil que posean, ven lo mismo.

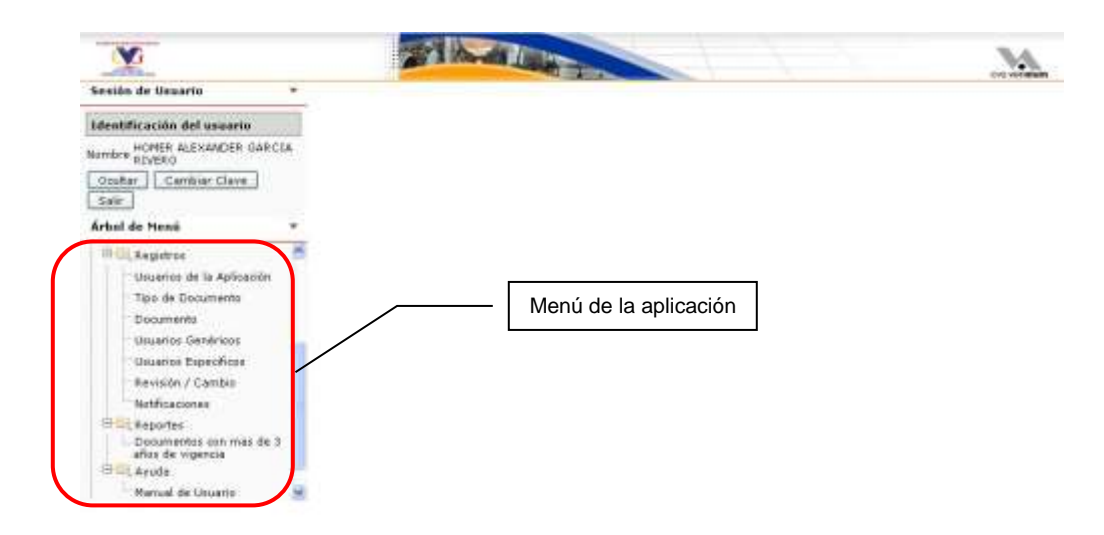

#### **Imagen Nº 3**

La aplicación básicamente se divide en tres módulos, que a su vez se dividen en áreas y las cuales se explicaran de la siguiente manera:

## **1. Registros**

Esta área comprende las operaciones de transacción sobre la base de datos de la aplicación.

## **1.1. Tipos de Documentos**

En esta área el jefe es el encargado de crear los registros. Aquí se declaran los "Tipos de Documentos" que la unidad tendrá que administrar, es decir los documentos que serán de su responsabilidad.

## **1.1.1. Visualizar Todos los Tipos de Documento**

Para visualizar todos los "Tipos de Documentos" registrados, seguimos los siguientes pasos como se pueden observar en la imagen Nº 4: hacemos clic en la opción "Tipo de Documento" perteneciente al modulo de "Registros" del menú principal (globo 1); luego hacemos clic en el botón "Buscar" perteneciente a la barra de herramientas (globo 2), teniendo en cuenta que el campo de texto que se encuentra a la izquierda del botón "Buscar" este vació; sucesivamente la aplicación mostrara una tabla con los resultados obtenidos en caso de haberlos (globo 3).

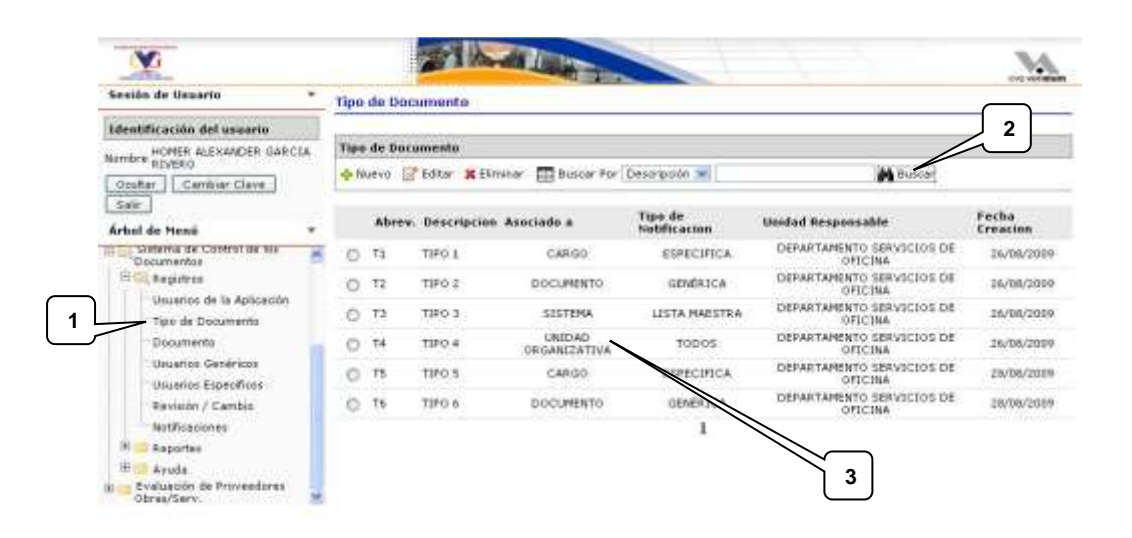

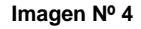

### **1.1.2. Búsqueda Filtrada de Tipos de Documento**

Para realizar una búsqueda filtrada de "Tipos de Documentos", seguimos los siguientes pasos como se pueden observar en la imagen Nº 5: hacemos clic en la opción "Tipo de Documento" perteneciente al modulo de "Registros" del menú principal (globo 1); luego seleccionamos la opción de filtro en la lista desplegable (globo 2); en el campo de texto escribimos la palabra o frase a buscar según la opción de filtro (globo 3); hacemos clic en el botón "Buscar" perteneciente a la barra de herramientas (globo 4); sucesivamente la aplicación mostrara una tabla con los resultados obtenidos en caso de haberlos (globo 5).

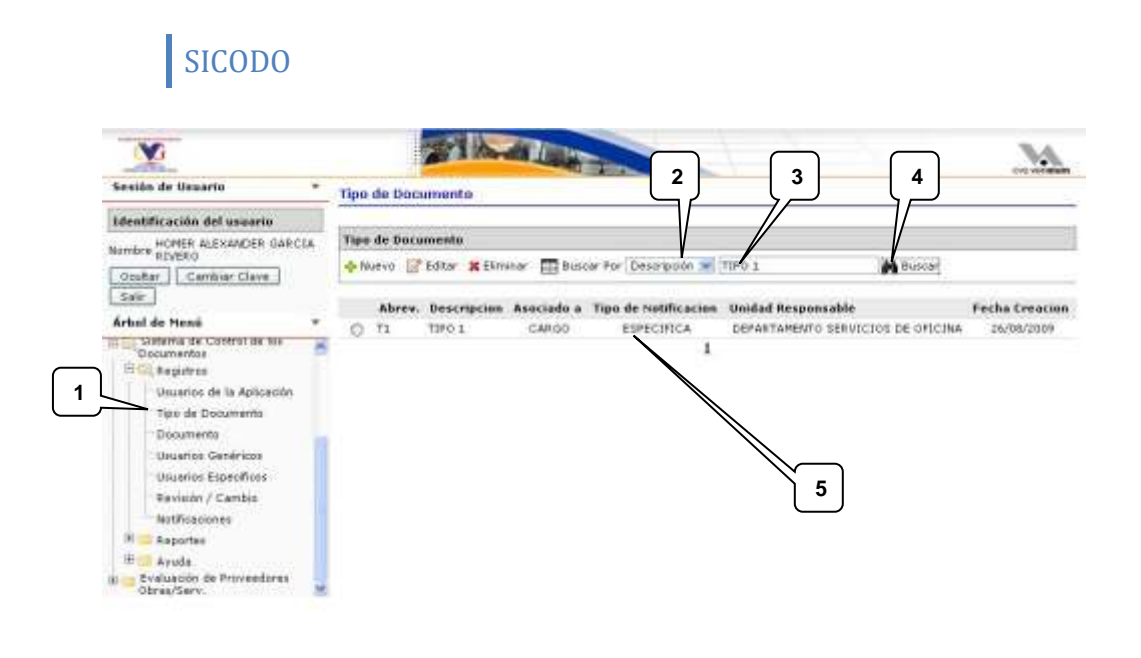

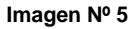

### **1.1.3. Registrar un Nuevo Tipo de Documento**

Para registrar un nuevo "Tipo de Documento", seguimos los siguientes pasos como se pueden observar en la imagen Nº 6: hacemos clic en la opción "Tipo de Documento" perteneciente al modulo de "Registros" del menú principal (globo 1); luego hacemos clic en el botón "Nuevo" de la barra de herramientas (globo 2).

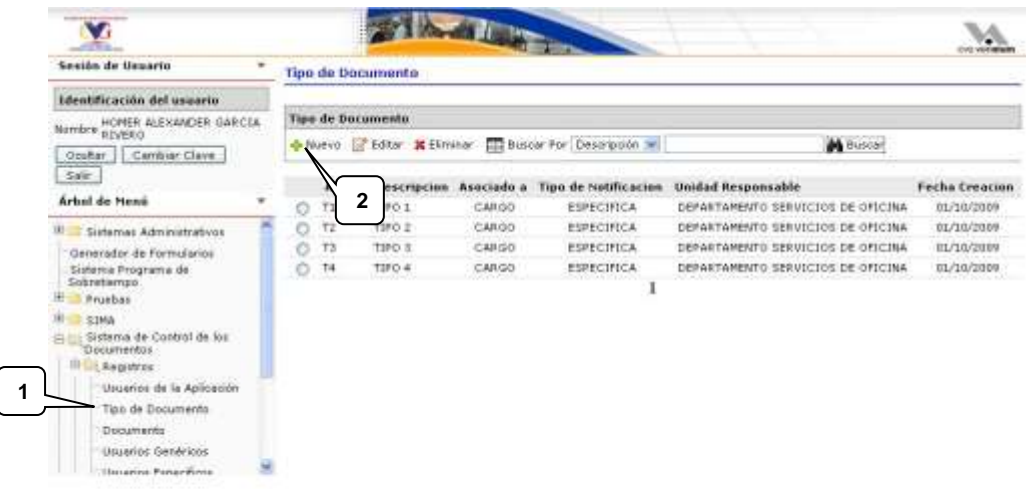

Luego aparecerá un formulario como el de la imagen Nº 7; allí debemos llenar todos los campos para que la aplicación registre el "Tipo de Documento" de forma exitosa; el primer dato a llenar es la "Abreviatura" y cual es un campo de texto de mínimo 2 caracteres y máximo 5 caracteres (globo 3); el segundo es un campo de texto que indica la "Descripción" del documento con un máximo de 250 caracteres (globo 4); Seleccionar de las listas a que esta "Asociado", el "Nivel de Acceso" y el "Tipo de Notificación" del "Tipo de Documento" (Globo 5, 6 y 7); luego seleccionamos opcionalmente si ese "Tipo de Documento" tiene un "Tipo de Documento" Asociado ("Tipo Asociado" globo 8) y si también pertenece a un "Grupo de Documento" (globo 9); para almacenar la información hacemos clic en el botón "Guardar" (globo 10) ó en el botón "Cancelar" (globo 11) en caso contrario.

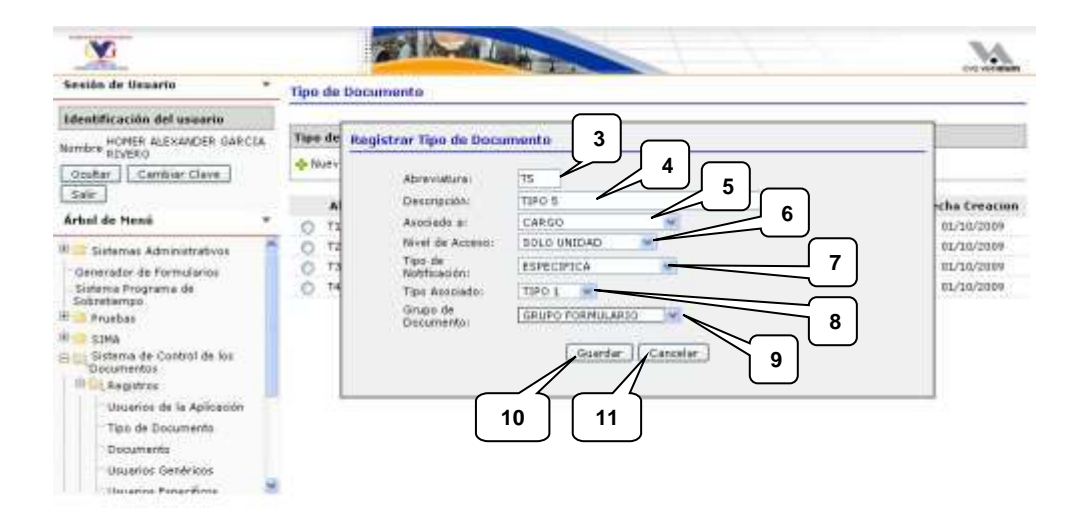

#### **Imagen Nº 7**

Seguidamente la aplicación mostrara un mensaje diciendo si la operación se realizo satisfactoriamente o si ocurrió un error en el proceso, como el mostrado en la imagen Nº 8, hacemos clic en el botón "Cerrar" para cerrar el mensaje (globo 12).

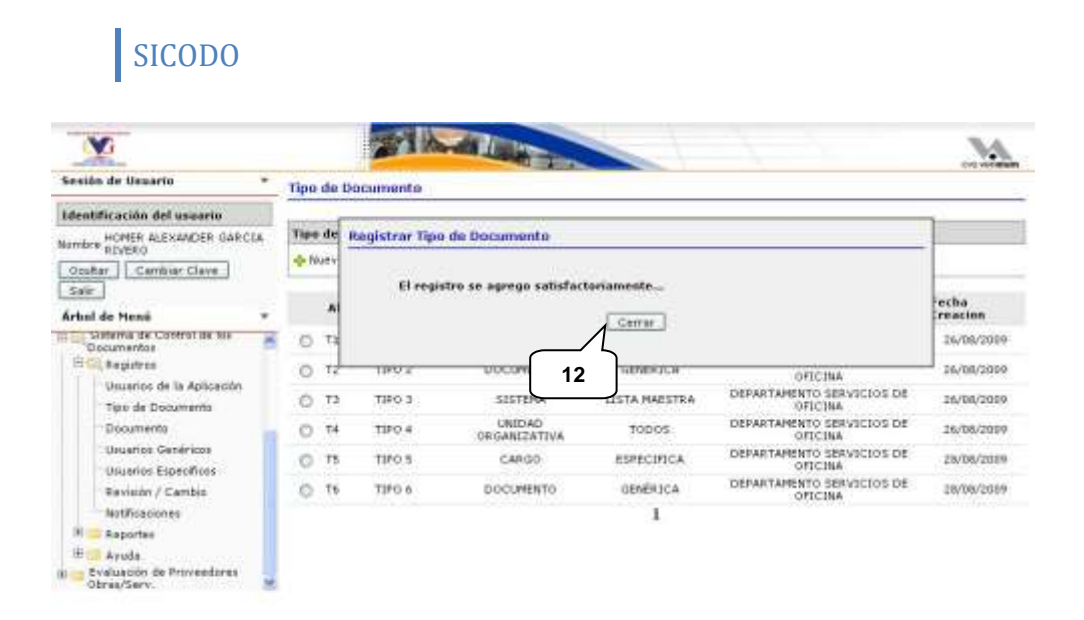

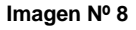

### **1.1.4. Editar un Tipo de Documento**

Para editar un "Tipo de Documento", seguimos los siguientes pasos como se pueden observar en la imagen Nº 9: hacemos clic en la opción "Tipo de Documento" perteneciente al modulo de "Registros" del menú principal (globo 1); luego aplicamos una categoría de búsqueda explicada anteriormente; seleccionamos un "Tipo de Documento" en la tabla (globo 2); hacemos clic en el botón "Editar" de la barra de herramientas (globo 3).

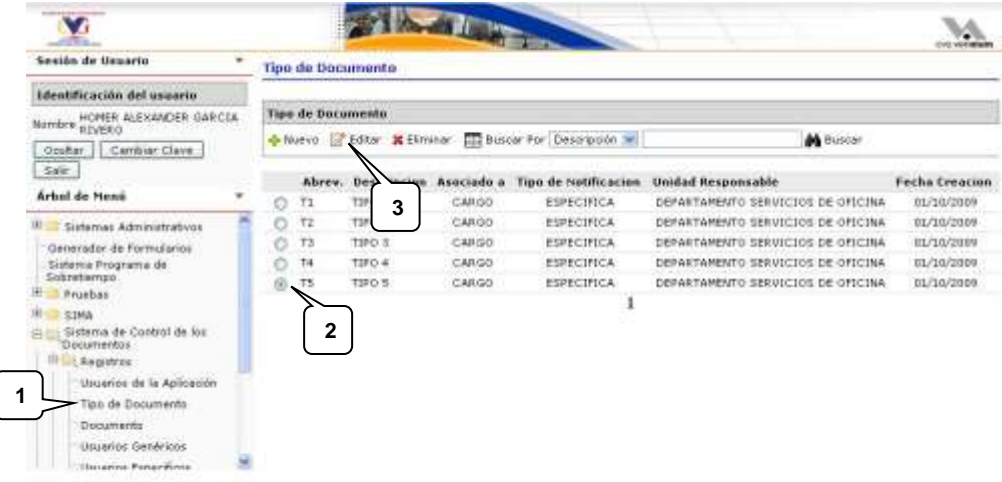

Luego aparecerá un formulario como el de la imagen Nº 10 igual al del proceso "Registrar Nuevo Tipo de Documento"; allí vemos todos lo datos del actual "Tipo de Documento" listos para ser editados, como se explico anteriormente debemos llenar todos los campos para que la aplicación actualice el "Tipo de Documento" de forma exitosa; el primer dato a llenar es la "Abreviatura" y cual es un campo de texto de mínimo 2 caracteres y máximo 5 caracteres (globo 4); el segundo es un campo de texto que indica la "Descripción" del documento con un máximo de 250 caracteres (globo 5); Seleccionar de las listas a que esta "Asociado", el "Nivel de Acceso" y el "Tipo de Notificación" del "Tipo de Documento" (globo 6, 7 y 8); luego seleccionamos opcionalmente si ese "Tipo de Documento" tiene un "Tipo de Documento" Asociado ("Tipo Asociado" globo 9) y si también pertenece a un "Grupo de Documento" (globo 10); para almacenar la información hacemos clic en el botón "Guardar" (globo 11) ó en el botón "Cancelar" (globo 12) en caso contrario.

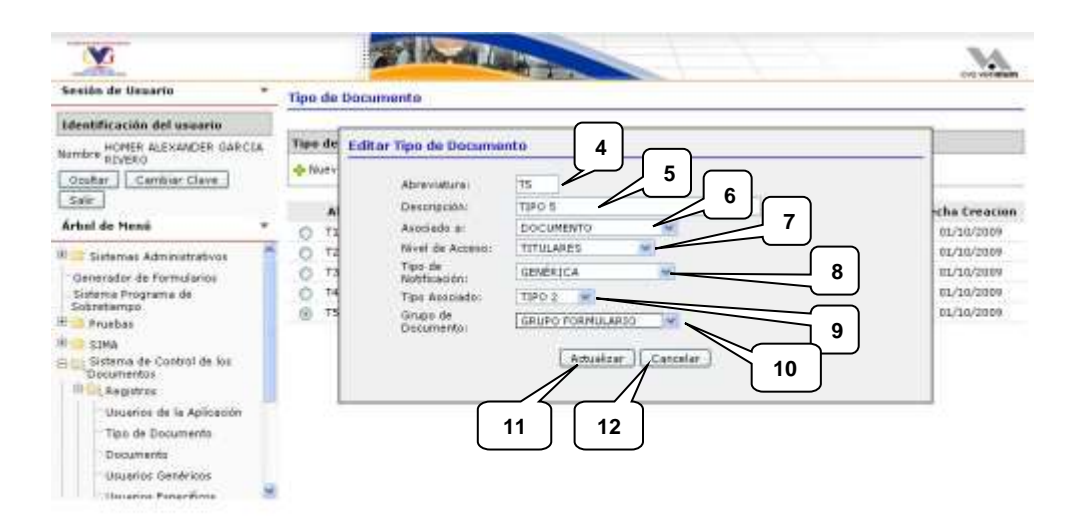

#### **Imagen Nº 10**

Seguidamente la aplicación mostrara un mensaje diciendo si la operación se realizo satisfactoriamente o si ocurrió un error en el proceso, como el mostrado en la imagen Nº 11, hacemos clic en el botón "Cerrar" para cerrar el mensaje (globo 13).

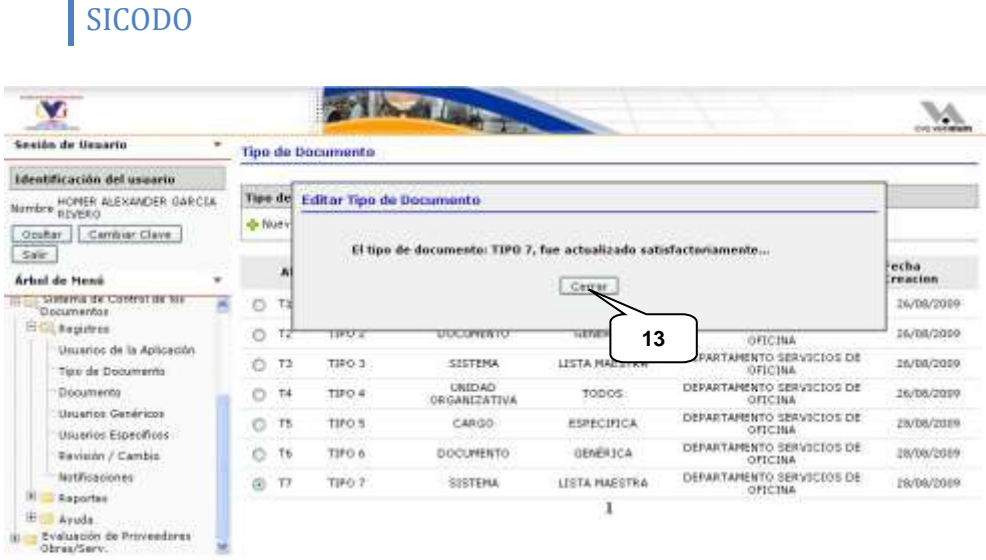

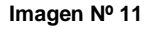

### **1.1.5. Eliminar un Tipo de Documento**

ň.

Para eliminar un "Tipo de Documento", seguimos los siguientes pasos como se pueden observar en la imagen Nº 12: hacemos clic en la opción "Tipo de Documento" perteneciente al modulo de "Registros" del menú principal (globo 1); luego aplicamos una categoría de búsqueda explicada anteriormente; seleccionamos un "Tipo de Documento" en la tabla (globo 2); hacemos clic en el botón "Eliminar" de la barra de herramientas (globo 3).

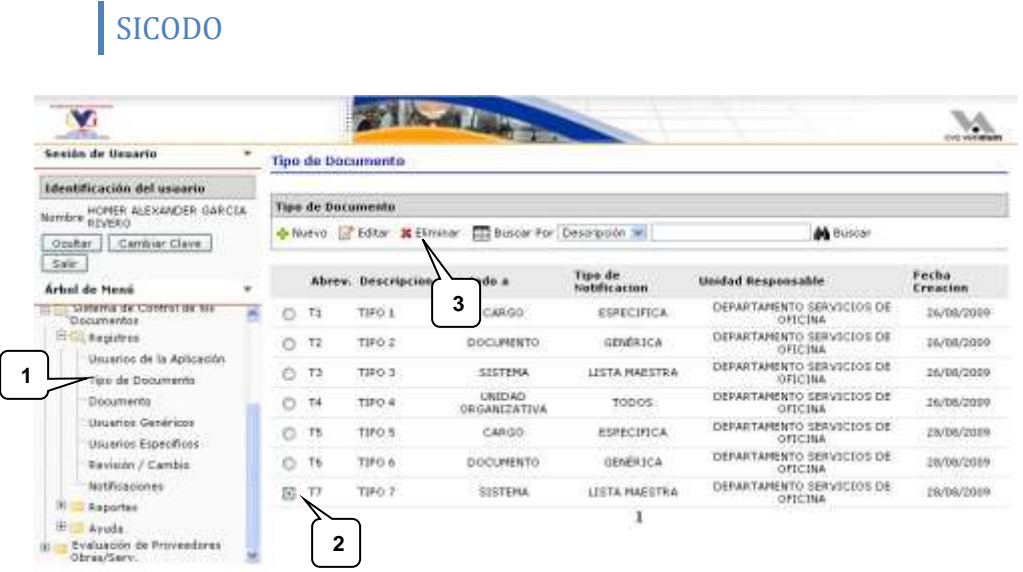

Seguidamente la aplicación preguntara si desea eliminar el "Tipo de Documento" seleccionado como se muestra en la imagen Nº 13; si estamos seguros de eliminar el "Tipo de Documento" presionamos el botón "Eliminar" (globo 4) ó en caso contrario presionamos el botón "Cancelar" (globo 5).

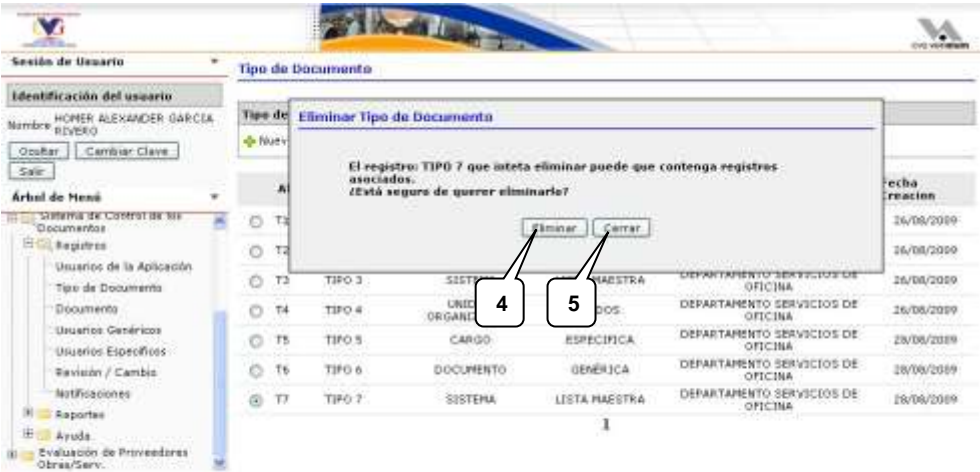

La aplicación mostrara un mensaje diciendo si la operación se realizo satisfactoriamente o si ocurrió un error en el proceso, como el mostrado en la imagen Nº 14, hacemos clic en el botón "Cerrar" para cerrar el mensaje (globo 6).

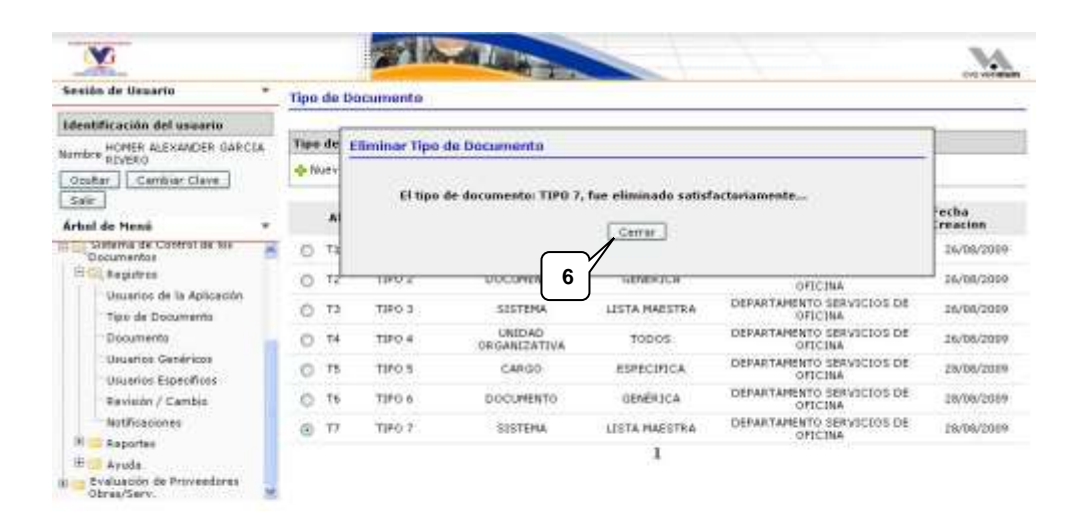

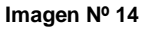

### **1.2.1. Documentos**

A diferencia del área "Tipo de Documento", a esta área tiene acceso el analista/especialista para crear registros. Aquí se especifica los diferentes documentos que mantiene la unidad.

### **1.2.2. Visualizar Todos los Documentos**

Para visualizar todos los "Documentos" registrados, seguimos los siguientes pasos como se pueden observar en la imagen Nº 15: hacemos clic en la opción "Documento" perteneciente al modulo de "Registros" del menú principal (globo 1); luego hacemos clic en el botón "Buscar" perteneciente a la barra de herramientas (globo 2), teniendo en cuenta que el campo de texto que se encuentra a la izquierda del botón "Buscar" este

vació; sucesivamente la aplicación mostrara una tabla con los resultados obtenidos en caso de haberlos (globo 3).

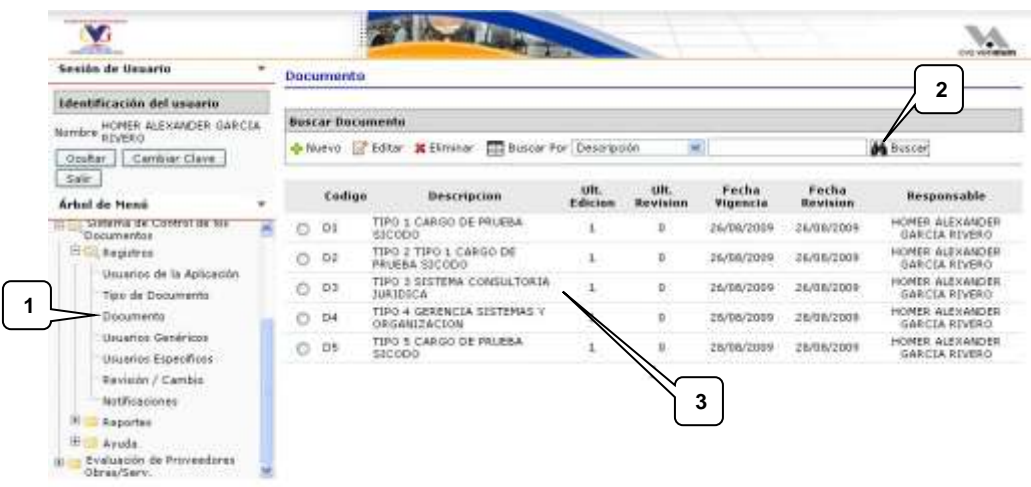

**Imagen Nº 15**

## **1.2.3. Búsqueda de Documentos por Filtro**

Para realizar una búsqueda filtrada de "Documentos", seguimos los siguientes pasos como se pueden observar en la imagen Nº 16: hacemos clic en la opción "Documento" perteneciente al modulo de "Registros" del menú principal (globo 1); luego seleccionamos la opción de filtro en la lista desplegable (globo 2); en el campo de texto escribimos la palabra o frase a buscar según la opción de filtro (globo 3); hacemos clic en el botón "Buscar" perteneciente a la barra de herramientas (globo 4); sucesivamente la aplicación mostrara una tabla con los resultados obtenidos en caso de haberlos (globo 5).

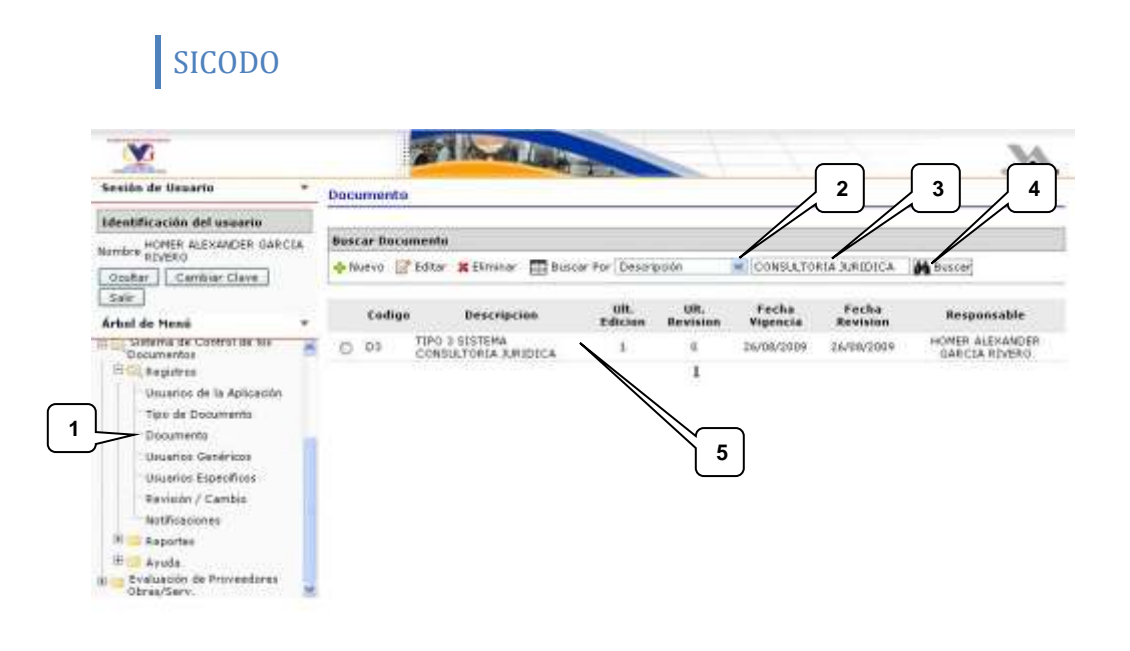

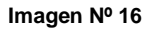

### **1.2.4. Registrar un Nuevo Documento**

Para registrar un nuevo "Documento", seguimos los siguientes pasos como se pueden observar en la imagen Nº 17: hacemos clic en la opción "Documento" perteneciente al modulo de "Registros" del menú principal (globo 1); luego hacemos clic en el botón "Nuevo" de la barra de herramientas (globo 2).

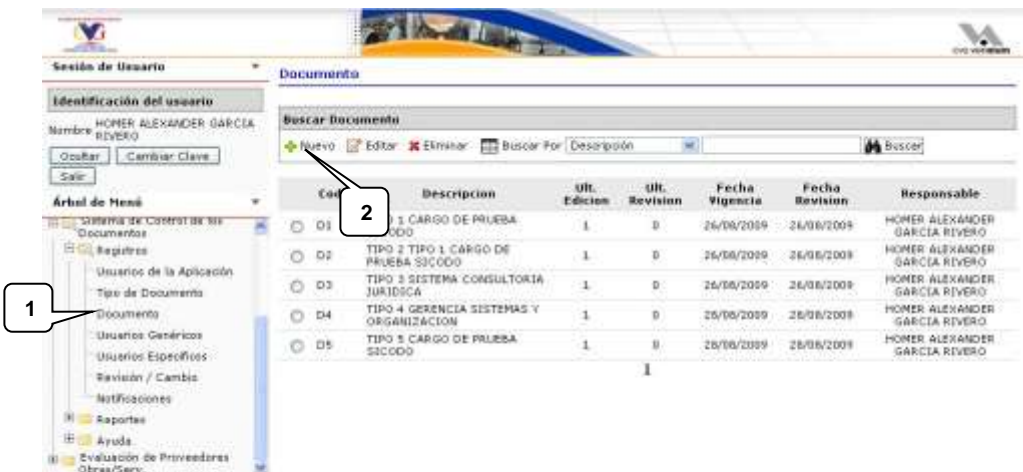

Luego aparecerá un formulario como el de la imagen Nº 18; allí debemos llenar todos los campos de manera ordenada para que la aplicación registre el "Documento" de forma exitosa; el primer dato a llenar es el "Código" del documento y cual es un campo de texto de mínimo 2 caracteres y máximo 8 caracteres (globo 3); Seleccionar de las listas desplegables el "Tipo de Documento" (globo 4), a quien "Pertenece" (globo 5), el campo descripción (globo 6) es un campo de texto de máximo 70 caracteres que es llenado de forma automática según las opciones que se hayan seleccionado anteriormente, pero la información allí contenida puede ser cambiada; se debe seleccionar también el "Estado" del documento (globo 7); para almacenar la información hacemos clic en el botón "Guardar" (globo 8) ó en el botón "Cancelar" en caso contrario (globo 9).

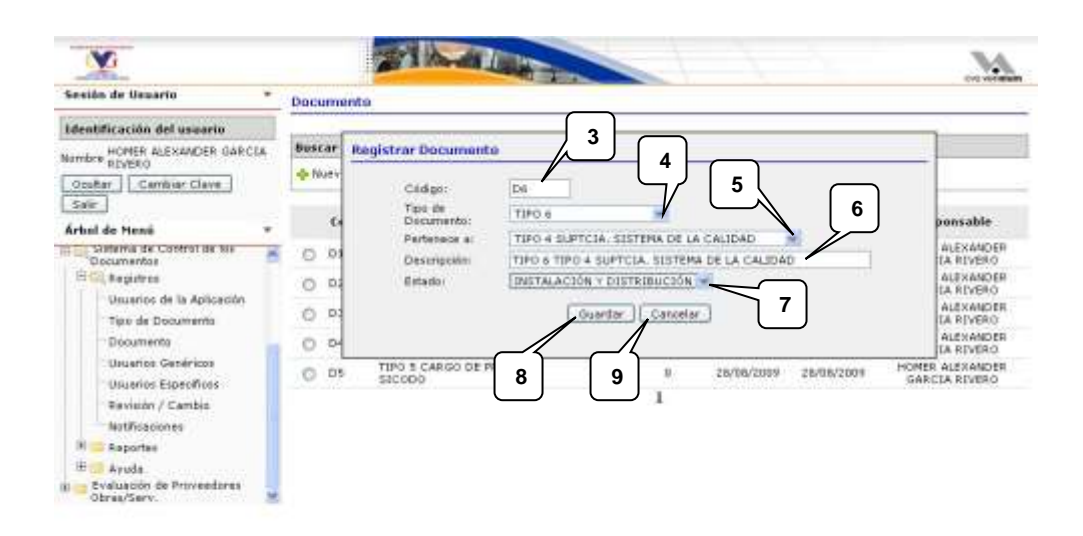

#### **Imagen Nº 18**

Seguidamente la aplicación mostrara un mensaje diciendo si la operación se realizo satisfactoriamente o si ocurrió un error en el proceso, como el mostrado en la imagen Nº 19, hacemos clic en el botón "Cerrar" para cerrar el mensaje (globo 10).

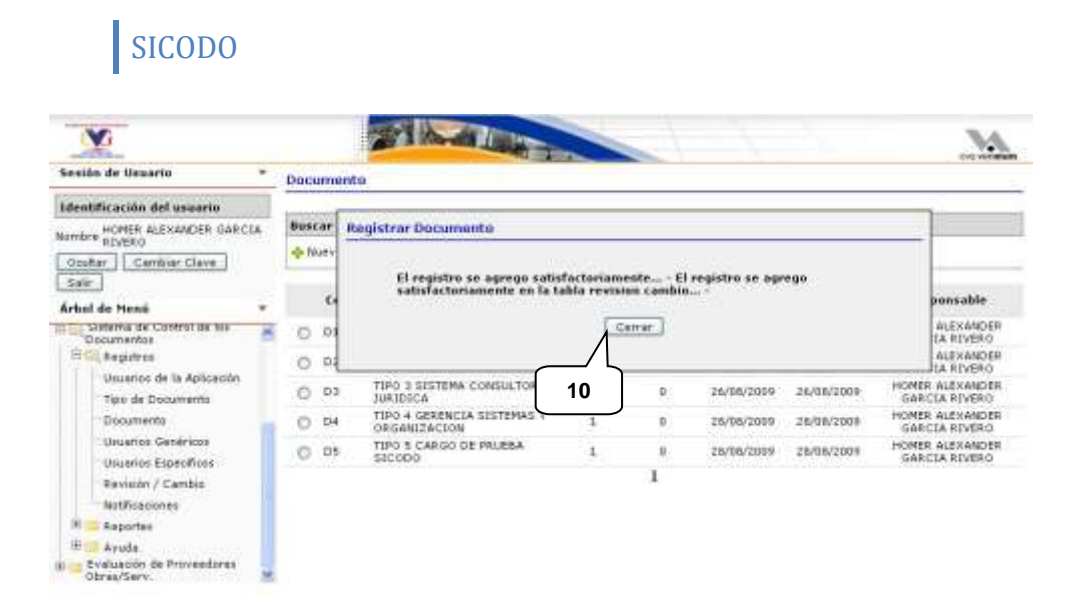

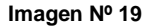

### **1.2.5. Editar un Documento**

Para editar un "Documento", seguimos los siguientes pasos como se pueden observar en la imagen Nº 20: hacemos clic en la opción "Documento" perteneciente al modulo de "Registros" del menú principal (globo 1); luego aplicamos una categoría de búsqueda explicada anteriormente; seleccionamos un "Documento" en la tabla (globo 2); hacemos clic en el botón "Editar" de la barra de herramientas (globo 3).

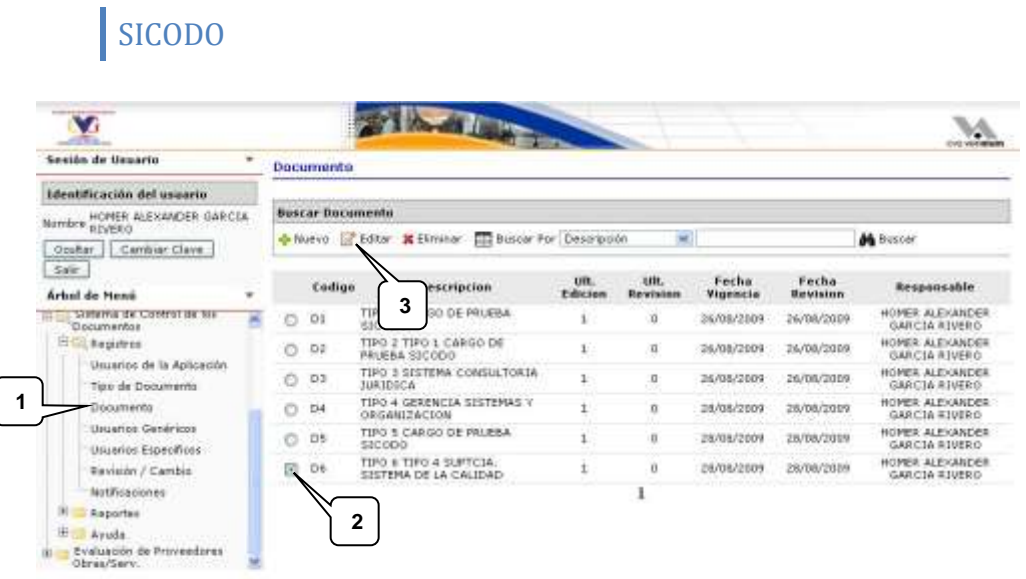

Luego aparecerá un formulario como el de la imagen Nº 21 igual al del proceso "Registrar Nuevo Documento"; allí vemos todos lo datos del actual "Documento" listos para ser editados, como se explico anteriormente, allí debemos llenar todos los campos de manera ordenada para que la aplicación registre el "Documento" de forma exitosa; el primer dato a llenar es el "Código" del documento y cual es un campo de texto de mínimo 2 caracteres y máximo 8 caracteres (globo 4); Seleccionar de las listas desplegables el "Tipo de Documento" (globo 5), a quien "Pertenece" (globo 6), el campo descripción (globo 7) ; se debe seleccionar también el "Estado" del documento (globo 8); para actualizar la información hacemos clic en el botón "Actualizar" (globo 9) ó en el botón "Cancelar" en caso contrario (globo 10).

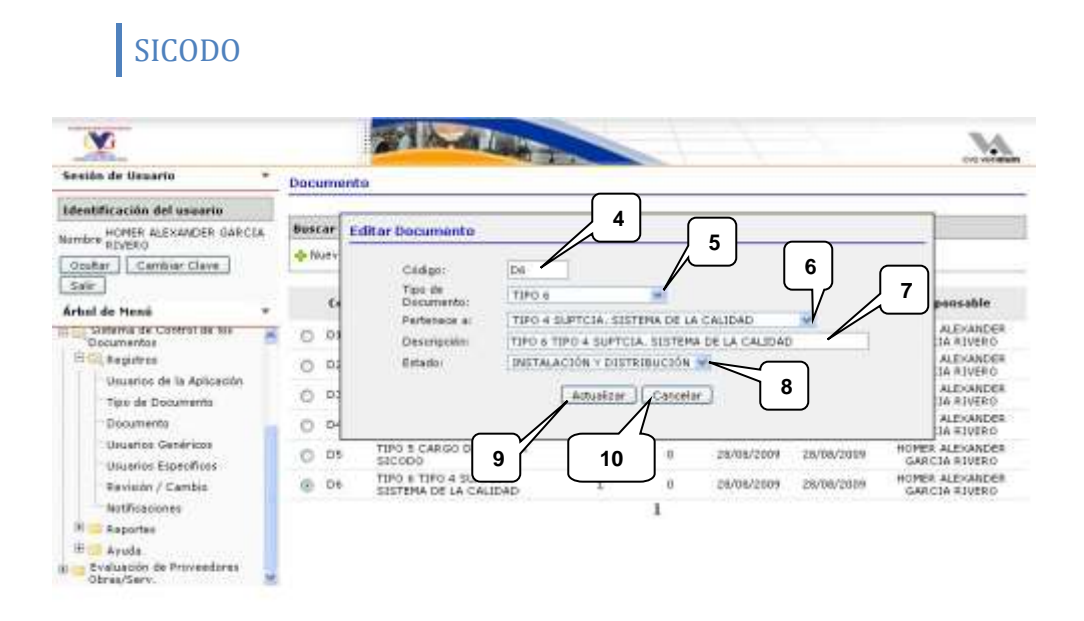

La aplicación mostrara un mensaje diciendo si la operación se realizo satisfactoriamente o si ocurrió un error en el proceso, como el mostrado en la imagen Nº 22, hacemos clic en el botón "Cerrar" para cerrar el mensaje (globo 11).

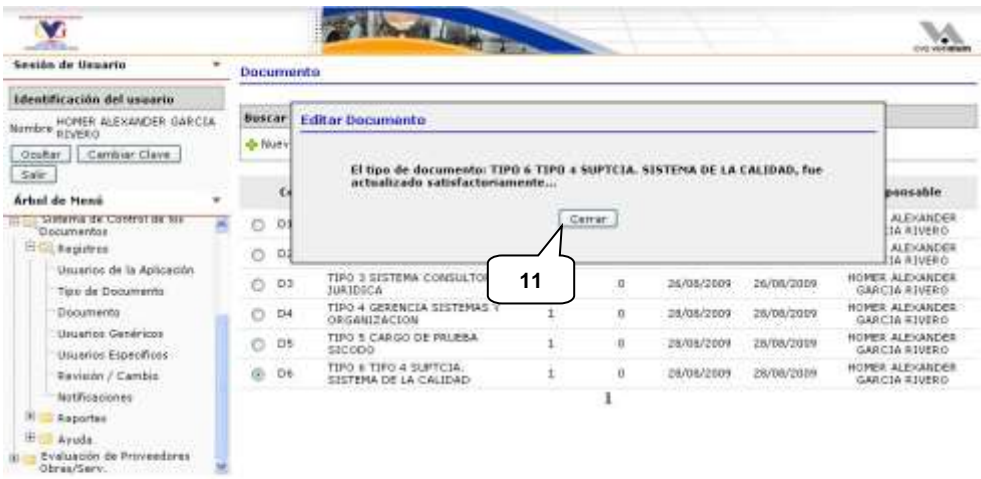

## **1.2.6. Eliminar un documento**

Para eliminar un "Documento", seguimos los siguientes pasos como se pueden observar en la imagen Nº 23: hacemos clic en la opción "Documento" perteneciente al modulo de "Registros" del menú principal (globo 1); luego aplicamos una categoría de búsqueda explicada anteriormente; seleccionamos un "Tipo de Documento" en la tabla (globo 2); hacemos clic en el botón "Eliminar" de la barra de herramientas (globo 3).

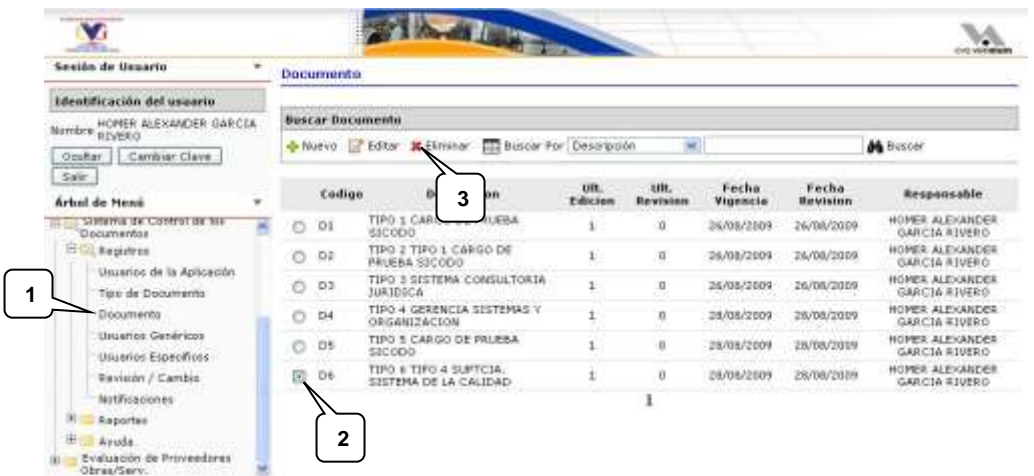

#### **Imagen Nº 23**

Seguidamente la aplicación preguntara si desea eliminar el "Documento" seleccionado como se muestra en la imagen Nº 24; si estamos seguros de eliminar el "Documento" presionamos el botón "Eliminar" (globo 4) ó en caso contrario presionamos el botón "Cancelar" (globo 5).

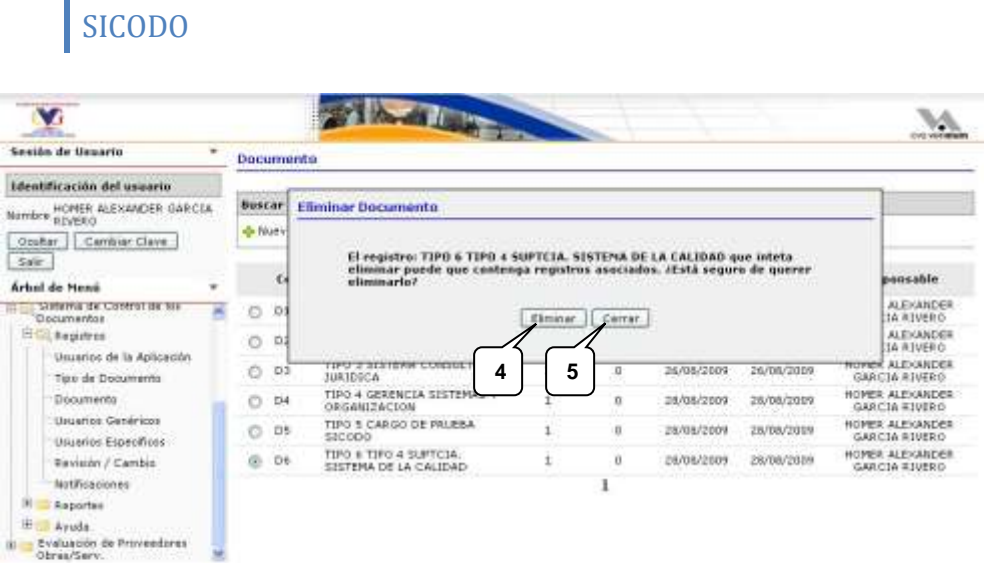

La aplicación mostrara un mensaje diciendo si la operación se realizo satisfactoriamente o si ocurrió un error en el proceso, como el mostrado en la imagen Nº 25, hacemos clic en el botón "Cerrar" para cerrar el mensaje (globo 6).

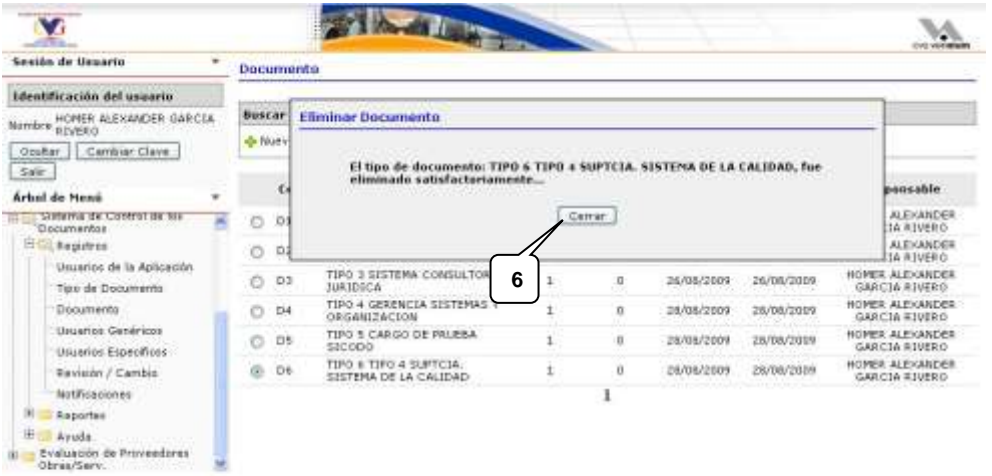

## **1.3. Usuarios Genéricos**

En esta área se establece la relación del "Tipo de Documento" con las unidades que hacen uso de ese "Tipo de Documento" en particular.

## **1.3.1. Visualizar Todos los Usuarios Genéricos**

Para visualizar todos los "Usuarios Genéricos" registrados, seguimos los siguientes pasos como se pueden observar en la imagen Nº 26: hacemos clic en la opción "Usuarios Genéricos" perteneciente al modulo de "Registros" del menú principal (globo 1); luego hacemos clic en el botón "Buscar" perteneciente a la barra de herramientas (globo 2), teniendo en cuenta que el campo de texto que se encuentra a la izquierda del botón "Buscar" este vació; sucesivamente la aplicación mostrara una tabla con los resultados obtenidos en caso de haberlos (globo 3).

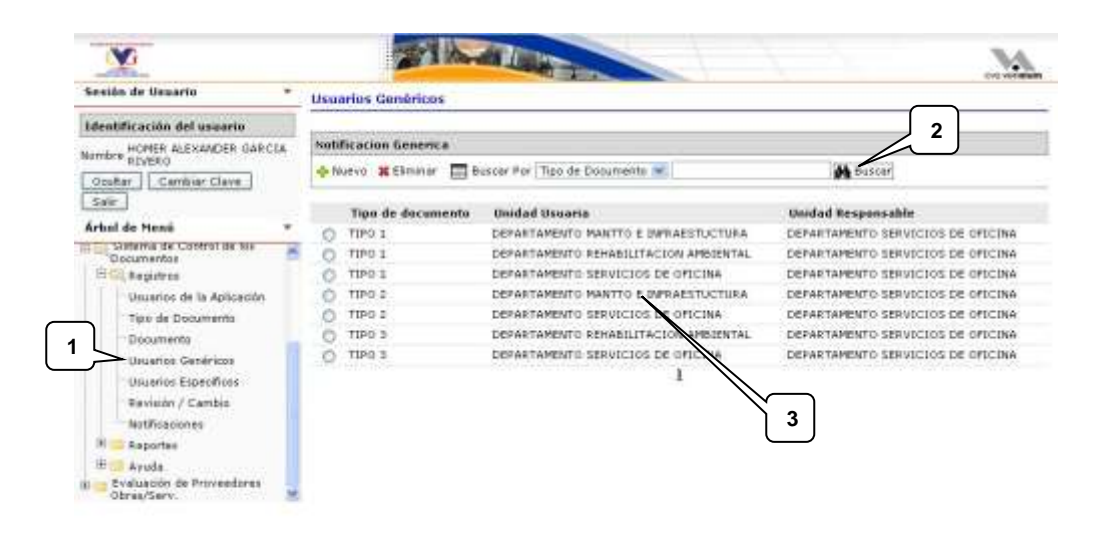

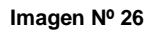

## **1.3.2. Búsqueda Filtrada de Usuarios Genéricos**

Para realizar una búsqueda filtrada de "Usuarios Genéricos", seguimos los siguientes pasos como se pueden observar en la imagen Nº 27: hacemos clic en la opción "Usuarios Genéricos" perteneciente al modulo de "Registros" del menú principal (globo 1); luego seleccionamos la opción de filtro en la lista desplegable (globo 2); en el campo de texto

escribimos la palabra o frase a buscar según la opción de filtro (globo 3); hacemos clic en el botón "Buscar" perteneciente a la barra de herramientas (globo 4); sucesivamente la aplicación mostrara una tabla con los resultados obtenidos en caso de haberlos (globo 5).

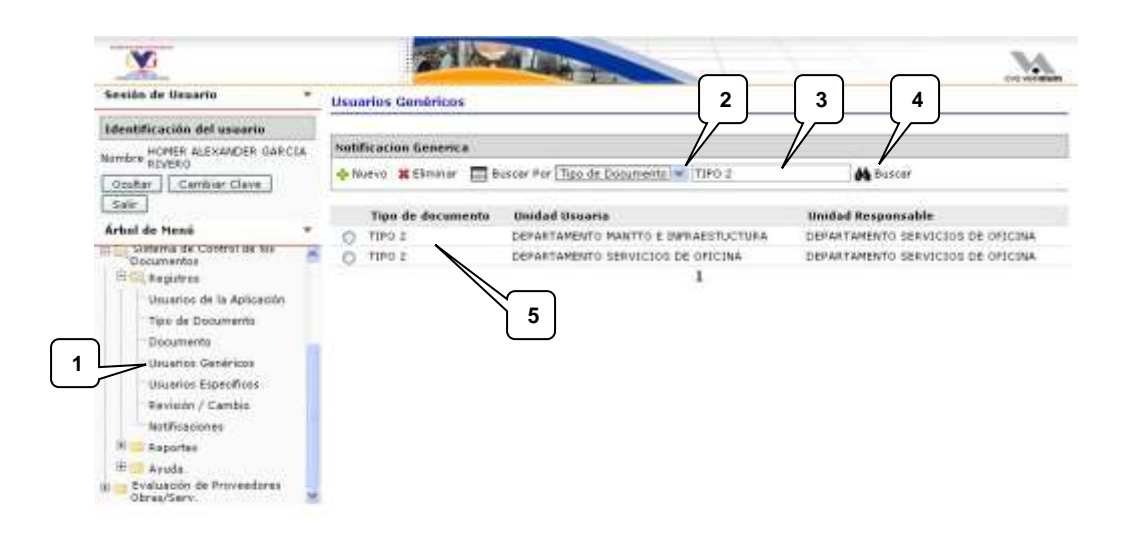

**Imagen Nº 27**

## **1.3.3. Registrar Nuevos Usuarios Genéricos**

Para registrar nuevos "Usuarios Genéricos", seguimos los siguientes pasos como se pueden observar en la imagen Nº 28: hacemos clic en la opción "Usuarios Genéricos" perteneciente al modulo de "Registros" del menú principal (globo 1); luego hacemos clic en el botón "Nuevo" de la barra de herramientas (globo 2).

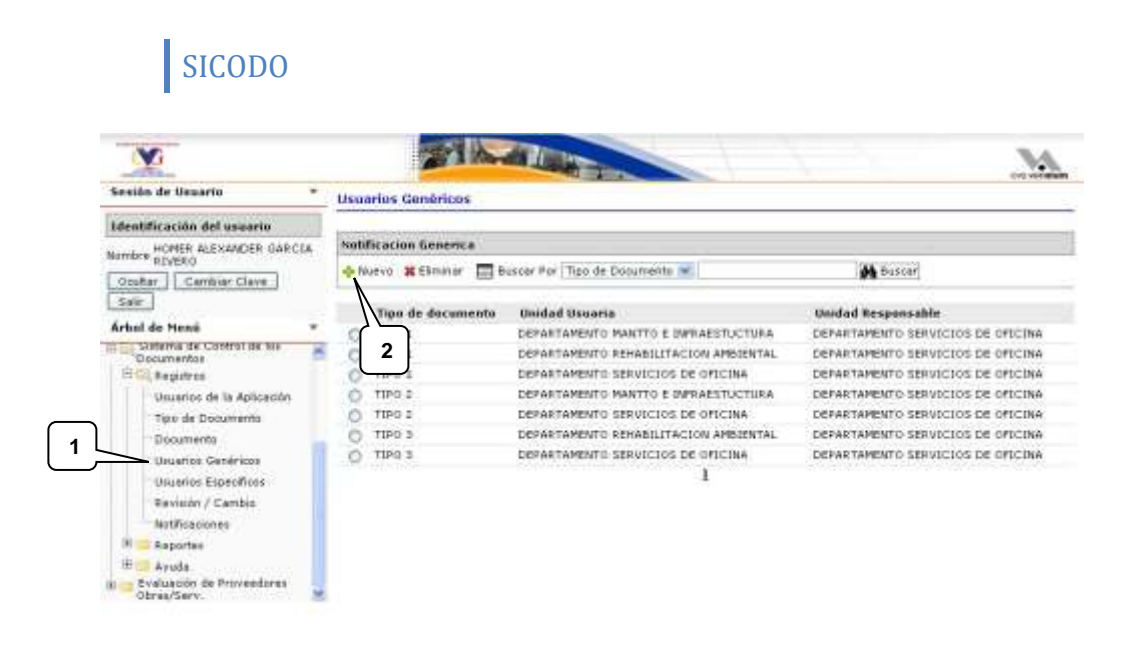

Luego nos aparecerá un formulario el cual se puede detallar en la imagen Nº 29 donde primeramente debemos seleccionar de la lista desplegable (globo 3) la cantidad de "Usuarios Genéricos" que deseemos registrar.

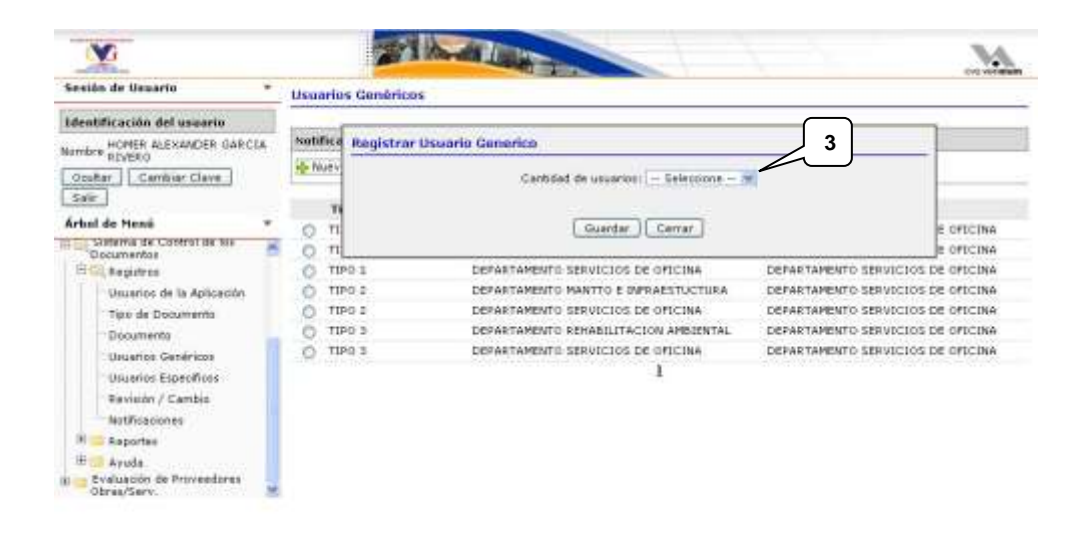

#### **Imagen Nº 29**

Dependiendo de la cantidad de "Usuarios Genéricos" seleccionada anteriormente, aparecerán los demás campos necesarios para completar el registro de los "Usuarios Genéricos" como se muestra en la imagen Nº 30, seguido de eso, debemos seleccionar el

"Tipo de Documento" al que estarán asociados los "Usuarios Genéricos" (globo 4), y posteriormente seleccionar los usuarios de las listas desplegables (globos 5, 6 y 7 en este caso); al completar el formulario podemos salvar la información con el botón "Guardar" (globo 8) ó cancelar la operación con el botón "Cerrar" (globo 9).

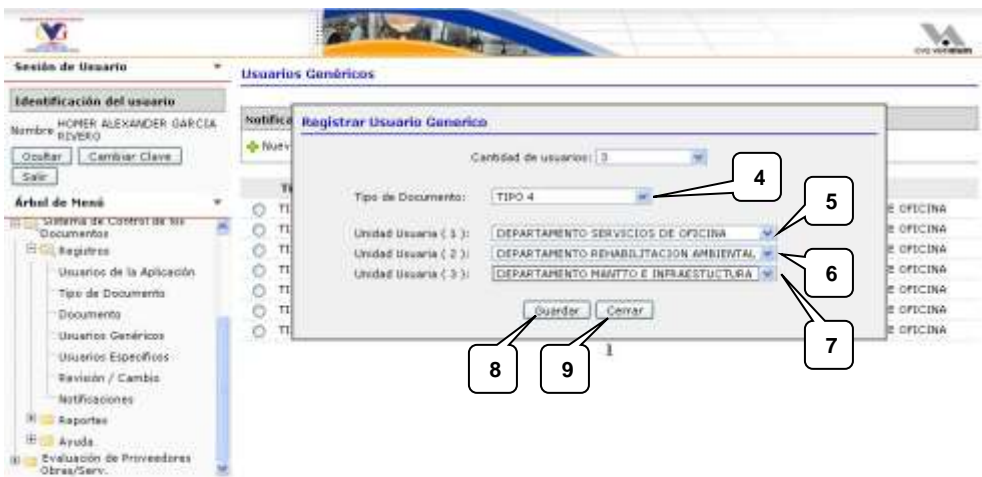

#### **Imagen Nº 30**

Seguidamente la aplicación mostrara un mensaje diciendo si la operación se realizo satisfactoriamente o si ocurrió un error en el proceso, como el mostrado en la imagen Nº 31, hacemos clic en el botón "Cerrar" para cerrar el mensaje (globo 10).

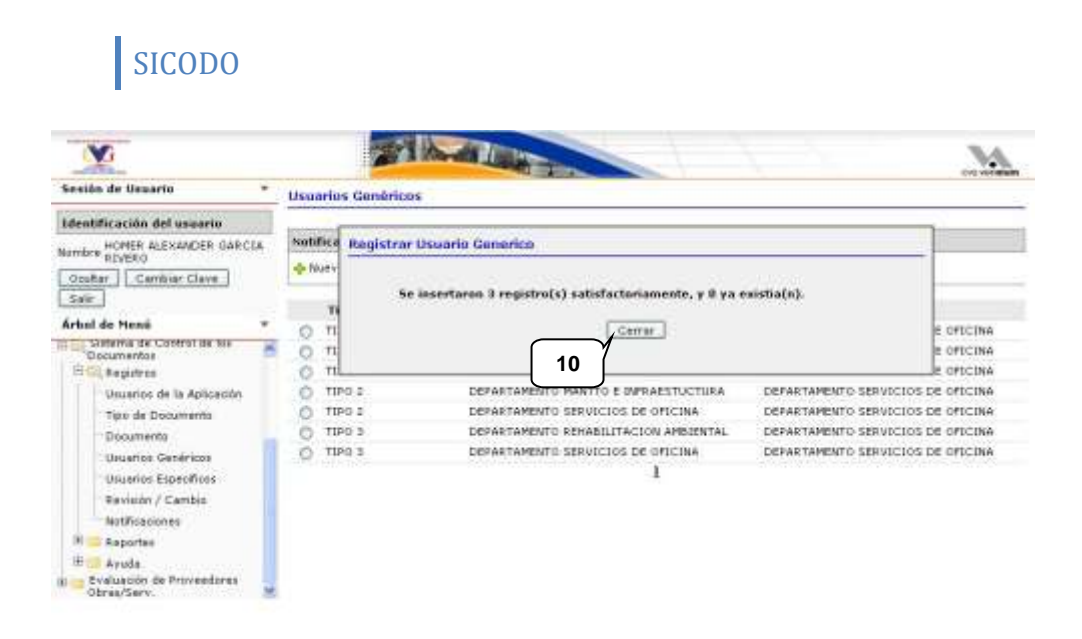

### **1.3.4. Eliminar Usuarios Genéricos**

Para eliminar un "Usuario Genérico", seguimos los siguientes pasos como se pueden observar en la imagen Nº 32: hacemos clic en la opción "Usuarios Genéricos" perteneciente al modulo de "Registros" del menú principal (globo 1); luego aplicamos una categoría de búsqueda explicada anteriormente; seleccionamos un "Usuario Genérico" en la tabla (globo 2); hacemos clic en el botón "Eliminar" de la barra de herramientas (globo 3).

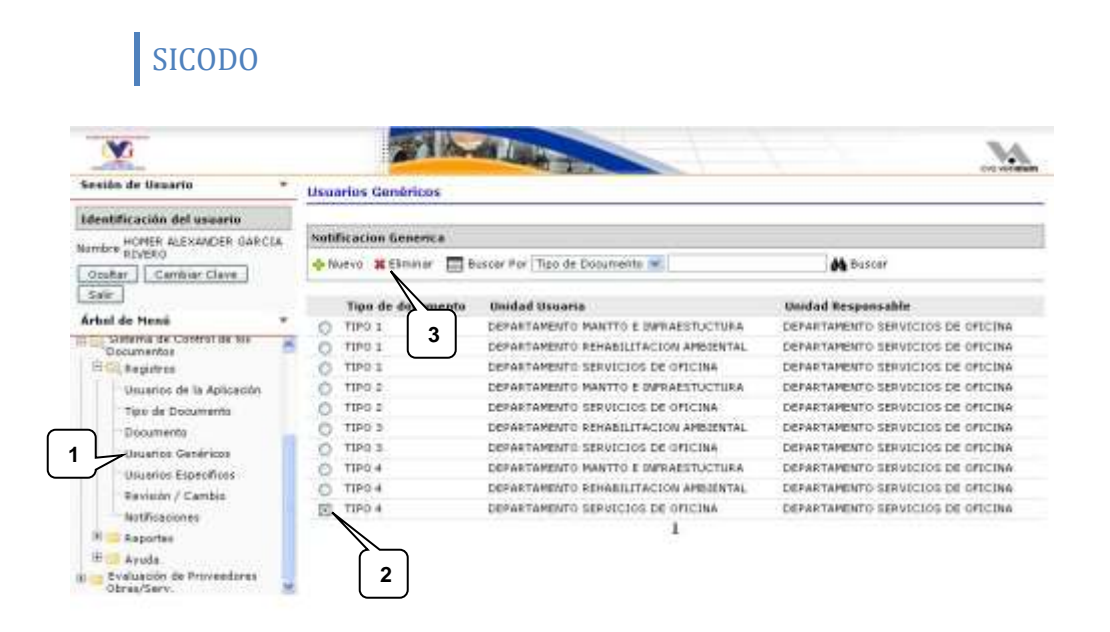

Seguidamente la aplicación preguntara si desea eliminar el "Usuario Genérico" seleccionado como se muestra en la imagen Nº 33; si estamos seguros de eliminar el "Usuario Genérico" presionamos el botón "Eliminar" (globo 4) ó en caso contrario presionamos el botón "Cancelar" (globo 5).

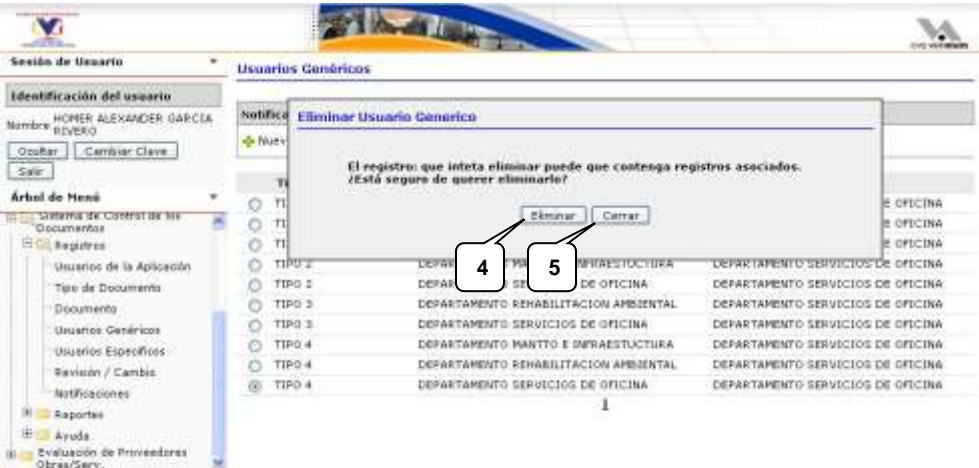

La aplicación mostrara un mensaje diciendo si la operación se realizo satisfactoriamente o si ocurrió un error en el proceso, como el mostrado en la imagen Nº 34, hacemos clic en el botón "Cerrar" para cerrar el mensaje (globo 6).

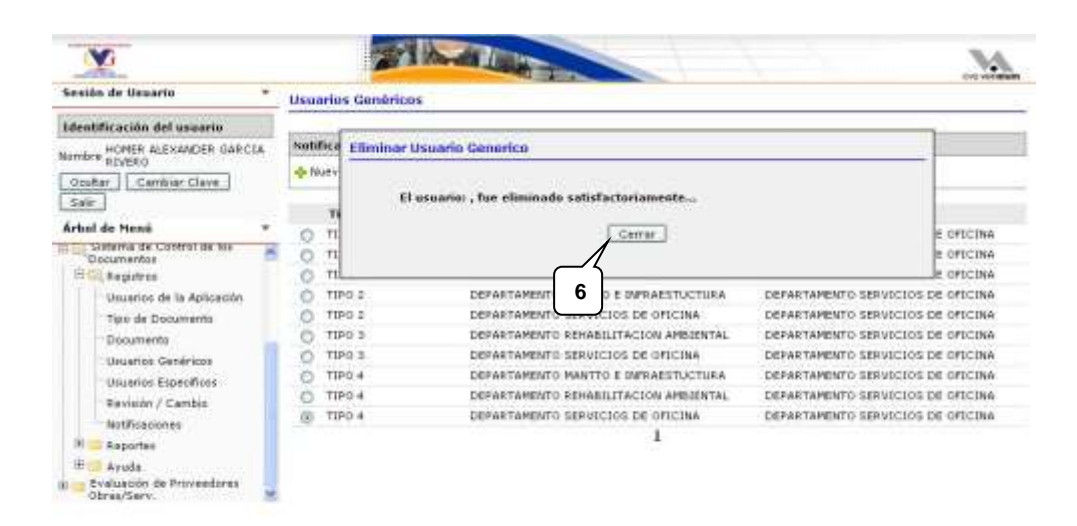

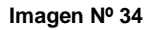

## **1.4. Usuarios Específicos**

En esta área que es muy parecida a la de "Usuarios Genéricos", se establece la relación en este caso de un "Documento" específico con las unidades que hacen uso de ese "Documento" en particular.

## **1.4.1. Visualizar Todos los Usuarios Específicos**

Para visualizar todos los "Usuarios Específicos" registrados, seguimos los siguientes pasos como se pueden observar en la imagen Nº 35: hacemos clic en la opción "Usuarios Específicos" perteneciente al modulo de "Registros" del menú principal (globo 1); luego hacemos clic en el botón "Buscar" perteneciente a la barra de herramientas (globo 2), teniendo en cuenta que el campo de texto que se encuentra a la izquierda del botón "Buscar" este vació; sucesivamente la aplicación mostrara una tabla con los resultados obtenidos en caso de haberlos (globo 3).

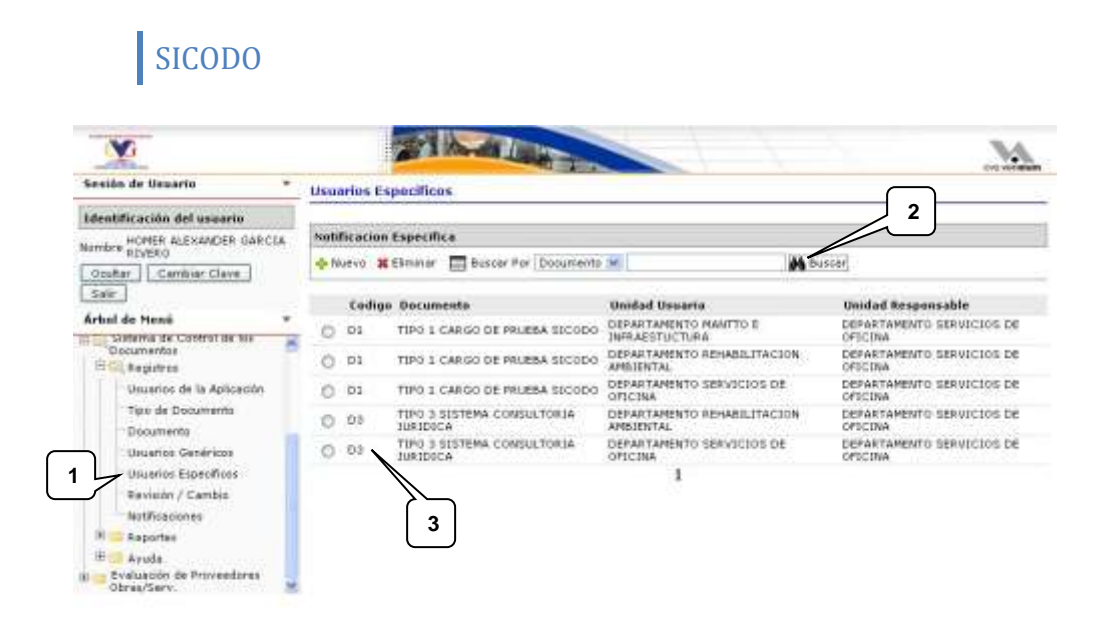

## **1.4.2. Búsqueda Filtrada de Usuarios Específicos**

Para realizar una búsqueda filtrada de "Usuarios Específicos", seguimos los siguientes pasos como se pueden observar en la imagen Nº 36: hacemos clic en la opción "Usuarios Específicos" perteneciente al modulo de "Registros" del menú principal (globo 1); luego seleccionamos la opción de filtro en la lista desplegable (globo 2); en el campo de texto escribimos la palabra o frase a buscar según la opción de filtro (globo 3); hacemos clic en el botón "Buscar" perteneciente a la barra de herramientas (globo 4); sucesivamente la aplicación mostrara una tabla con los resultados obtenidos en caso de haberlos (globo 5).

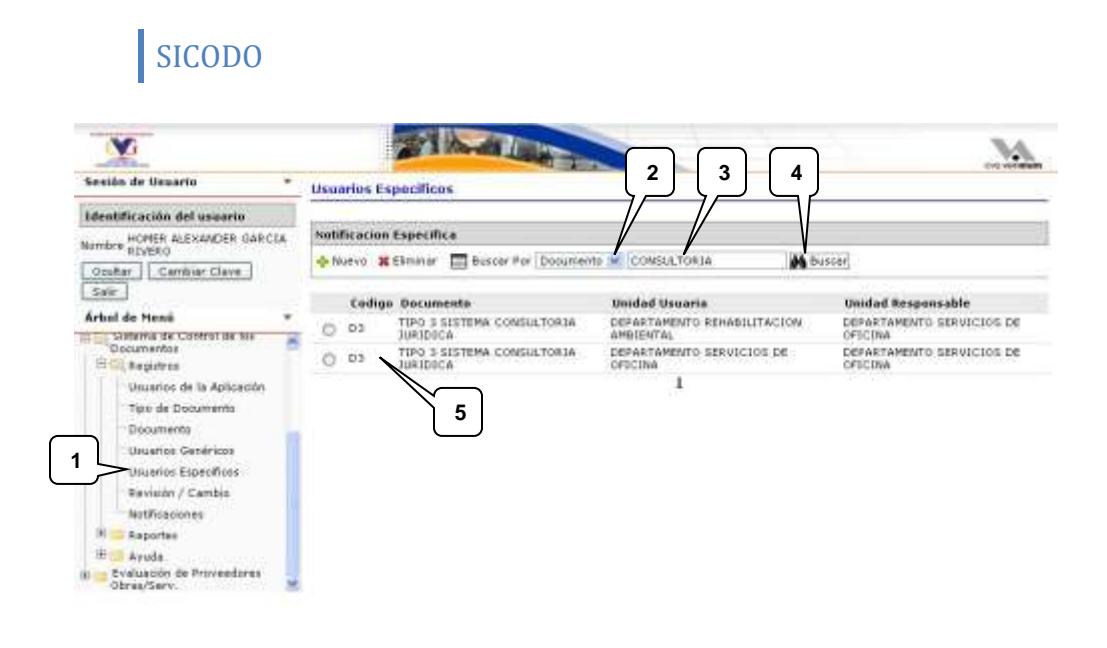

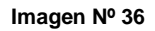

## **1.4.3. Registrar Nuevos Usuarios Específicos**

Para registrar nuevos "Usuarios Específicos", seguimos los siguientes pasos como se pueden observar en la imagen Nº 37: hacemos clic en la opción "Usuarios Específicos" perteneciente al modulo de "Registros" del menú principal (globo 1); luego hacemos clic en el botón "Nuevo" de la barra de herramientas (globo 2).

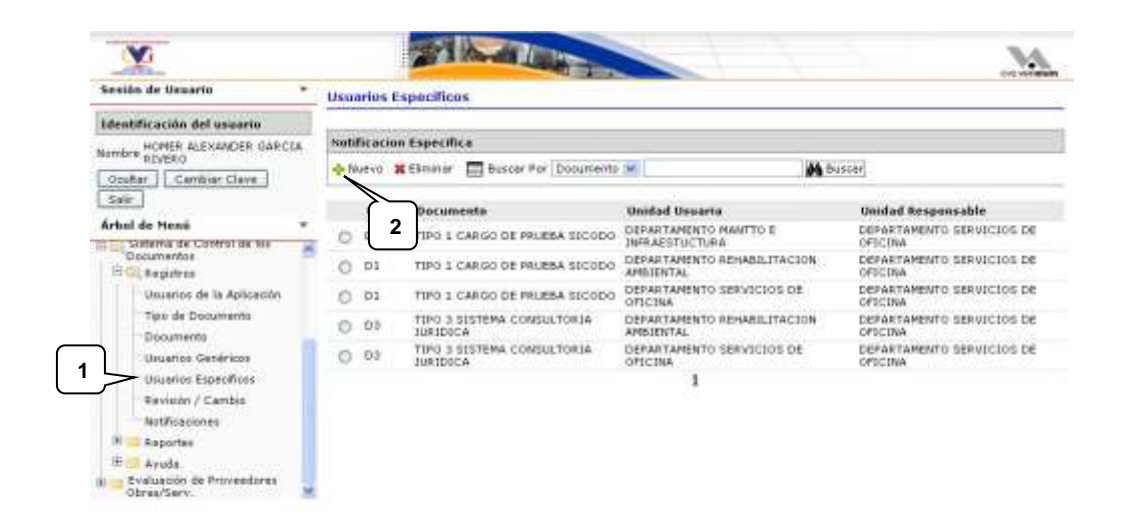

Luego nos aparecerá un formulario el cual se puede detallar en la imagen Nº 38 donde primeramente debemos seleccionar de la lista desplegable (globo 3) la cantidad de "Usuarios Específicos" que deseemos registrar.

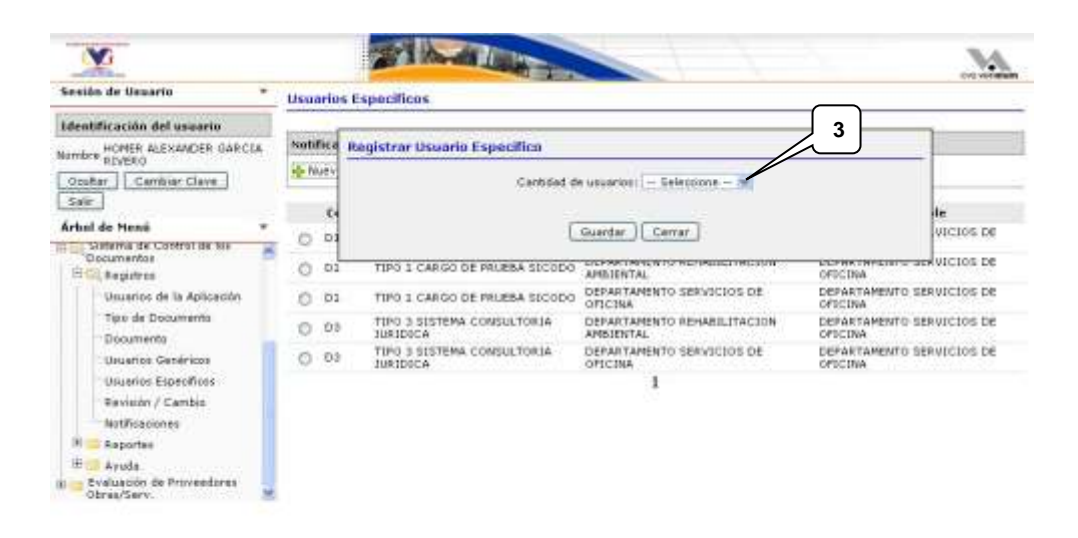

#### **Imagen Nº 38**

Dependiendo de la cantidad de "Usuarios Específicos" seleccionada anteriormente, aparecerán los demás campos necesarios para completar el registro de los "Usuarios Específicos" como se muestra en la imagen Nº 39, seguido de eso, debemos seleccionar el "Documento" al que estarán asociados los "Específicos" (globo 4), y posteriormente seleccionar los usuarios de las listas desplegables (globos 5, 6 y 7 en este caso); al completar el formulario podemos salvar la información con el botón "Guardar" (globo 8) ó cancelar la operación con el botón "Cerrar" (globo 9).

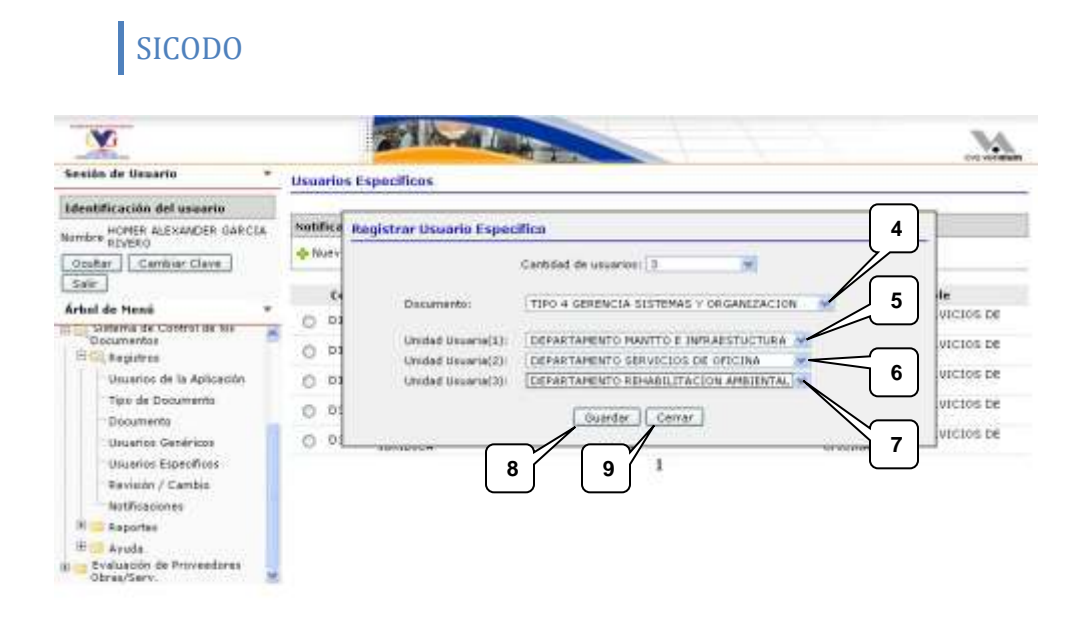

Seguidamente la aplicación mostrara un mensaje diciendo si la operación se realizo satisfactoriamente o si ocurrió un error en el proceso, como el mostrado en la imagen Nº 40, hacemos clic en el botón "Cerrar" para cerrar el mensaje (globo 10).

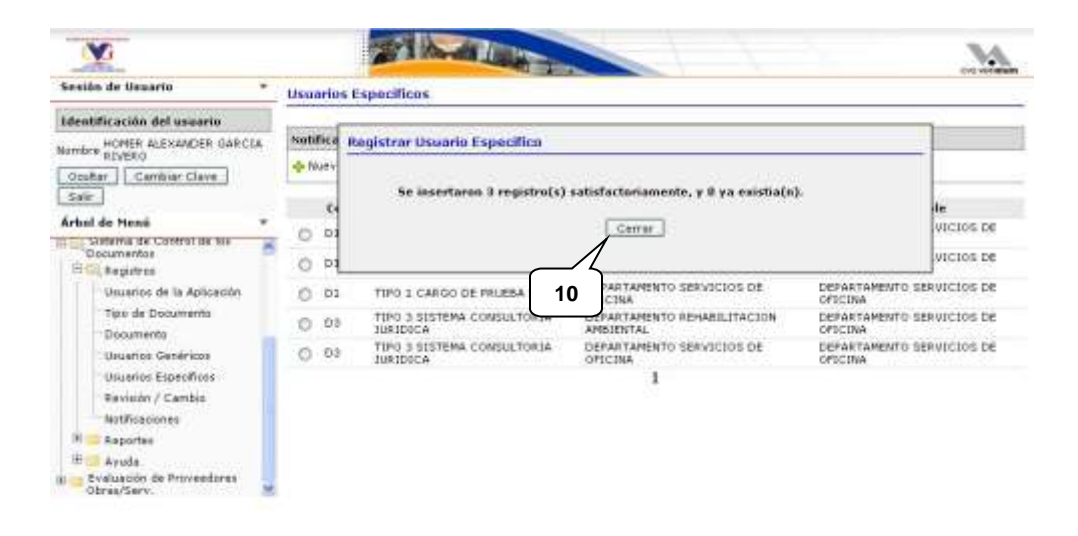

## **1.4.4. Eliminar Usuarios Específicos**

Para eliminar un "Usuario Específico", seguimos los siguientes pasos como se pueden observar en la imagen Nº 41: hacemos clic en la opción "Usuarios Específico" perteneciente al modulo de "Registros" del menú principal (globo 1); luego aplicamos una categoría de búsqueda explicada anteriormente; seleccionamos un "Usuario Específico" en la tabla (globo 2); hacemos clic en el botón "Eliminar" de la barra de herramientas (globo 3).

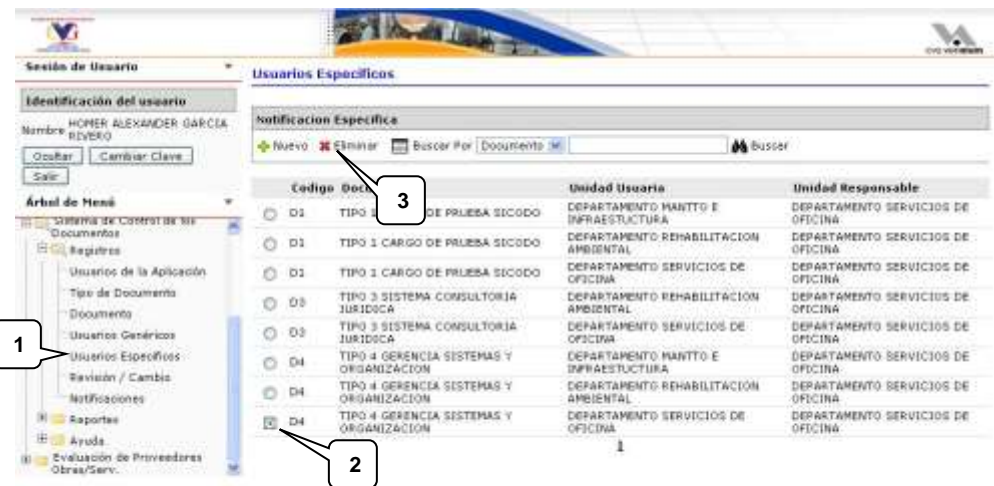

#### **Imagen Nº 41**

Seguidamente la aplicación preguntara si desea eliminar el "Usuario Específico" seleccionado como se muestra en la imagen Nº 42; si estamos seguros de eliminar el "Usuario Específico" presionamos el botón "Eliminar" (globo 4) ó en caso contrario presionamos el botón "Cancelar" (globo 5).

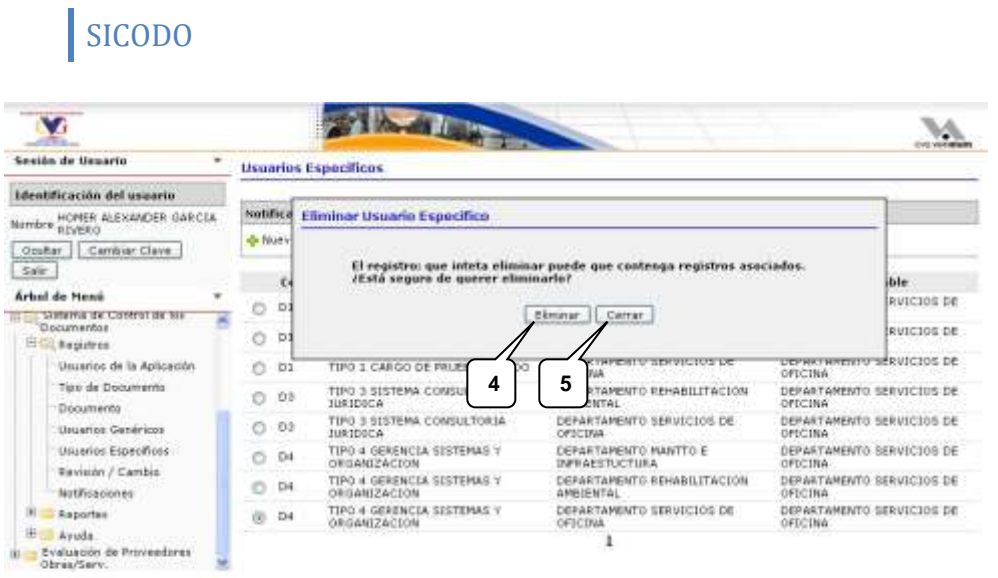

La aplicación mostrara un mensaje diciendo si la operación se realizo satisfactoriamente o si ocurrió un error en el proceso, como el mostrado en la imagen Nº 43, hacemos clic en el botón "Cerrar" para cerrar el mensaje (globo 6).

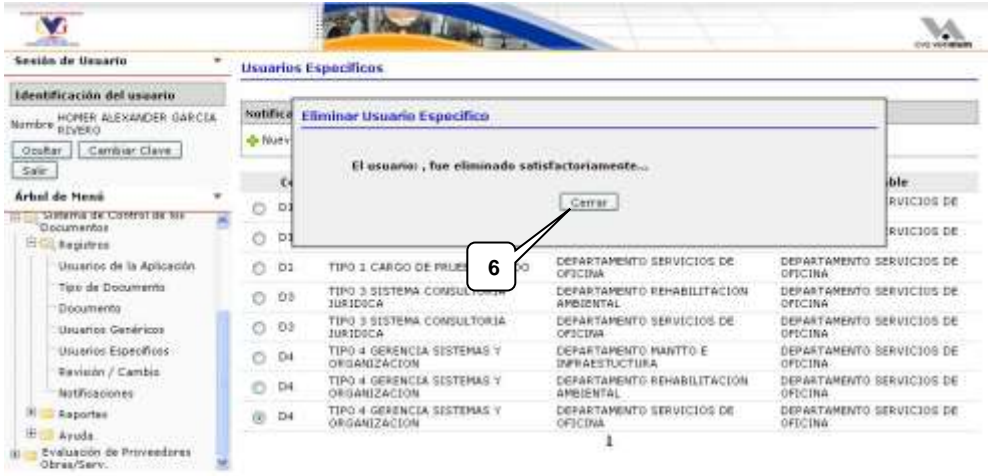

## **1.5. Revisiones y/o Cambios de Documentos**

Al igual que el área "Documento", los analista/especialistas tienen acceso a esta área. Particularmente aquí se visualizan los cambios que sufren un "Documento" en específico.

### **1.5.1. Visualizar las Revisiones y/o Cambios de un Documento**

Para visualizar todas las "Revisiones y/o Cambios" de un documento, seguimos los siguientes pasos como se pueden observar en la imagen Nº 44: hacemos clic en la opción "Revisión / Cambio" perteneciente al modulo de "Registros" del menú principal (globo 1); luego hacemos clic en el botón "Buscar" (globo 2); sucesivamente la aplicación mostrara una tabla todos los documentos asociados, donde deberemos seleccionar uno de la lista de resultados (globo 3).

También realizar una búsqueda filtrada de "Documentos" ya explicada anteriormente en la sección de "Documentos", seleccionando la opción de filtro en la lista desplegable; en el campo de texto escribimos la palabra o frase a buscar según la opción de filtro; y hacemos clic en el botón "Buscar".

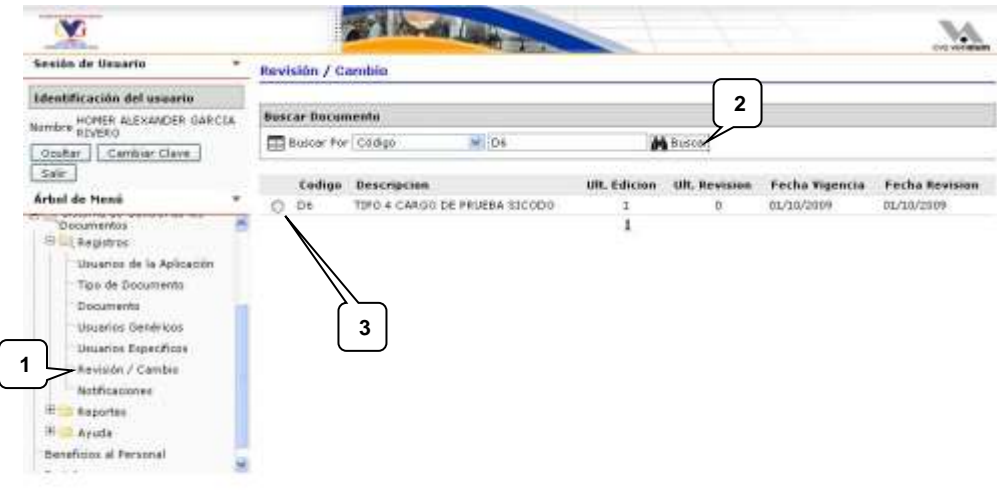

**Imagen Nº 44**

Posteriormente, la aplicación mostrara la lista de "Revisiones y Cambios" que ha sufrido dicho documento; en la imagen N° 45 podemos observar la primera edición que ha tenido

el documento, la cual se crea automáticamente cuando se registra dicho documento en la sección de "Documentos" por primera vez (globo 4); la columna "Archivo" nos permite descargar el documento correspondiente a esa revisión ó cambio según sea el caso, para visualizar el archivo hacemos clic en el icono en forma de libro, en caso de que el registro no posea ningún archivo asociado se mostrara la frase "No disponible" (globo 5).

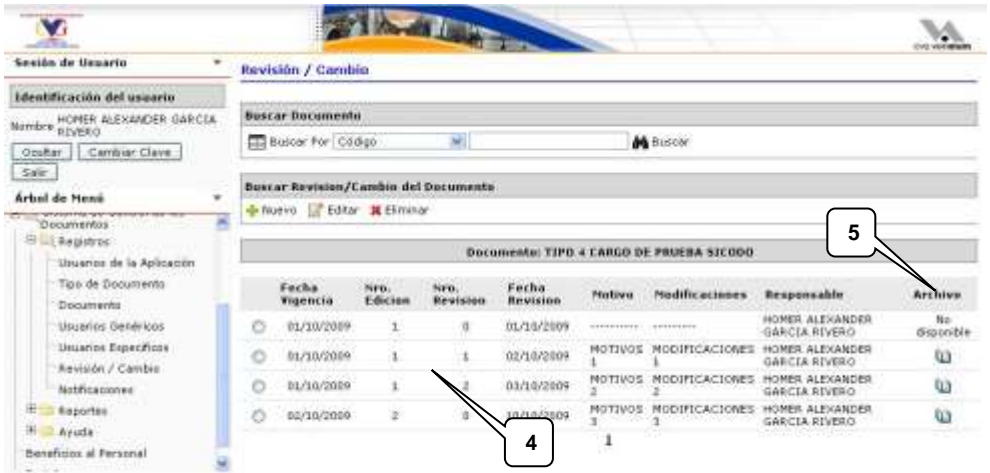

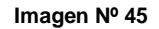

## **1.5.2. Registrar una Nueva Revisión o Cambio de un Documento**

Siguiendo los pasos anteriores para visualizar las "Revisiones y/o Cambios" de un "Documento", la aplicación nos muestra una segunda barra de herramientas en la cual presionaremos el botón "Nuevo", como en el ejemplo de la imagen Nº 46 (globo 1).

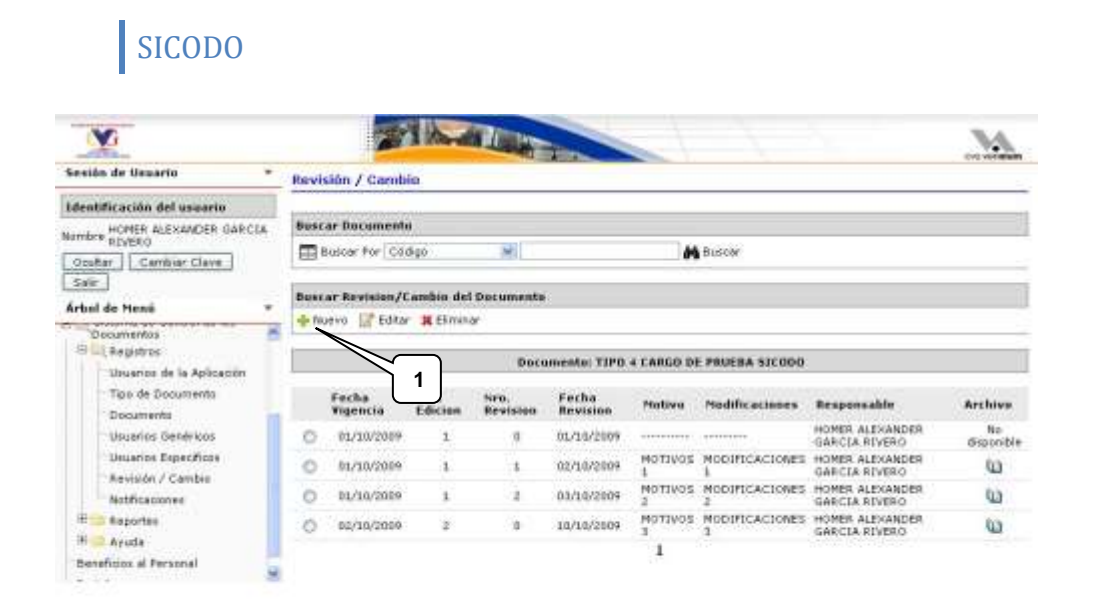

Posteriormente la aplicación nos mostrara un formulario como el de la imagen Nº 47, en el cual debemos seleccionar primeramente lo que se desea crear, si es una "Nueva Edición" ó una "Nueva Revisión" (globo 2), a partir de eso el sistema calculara automáticamente el numero de edición ó el numero de revisión del "documento"; luego debemos seleccionar la "Fecha de Vigencia" y la "Fecha de Revisión" (globo 3 y 4 respectivamente); seguido de la cantidad de paginas modificadas (globo 5) y el total de páginas del "Documento" (globo 6); el porcentaje aproximado de cambios que se le realizaron al documento (globo 7); los motivos por el cual se hizo la operación de "Revisión" ó "Cambio" (globo 8), resumen de las modificaciones que le hicieron al documento (globo 9) y algunas referencias (globo 10); a continuación seleccionamos el archivo perteneciente al "Nuevo Documento" con el botón "Examinar" (globo 11) y por ultimo presionamos el botón "Guardar" para almacenar la información (globo 12) ó al botón "Cancelar" abortar el proceso (globo 13).

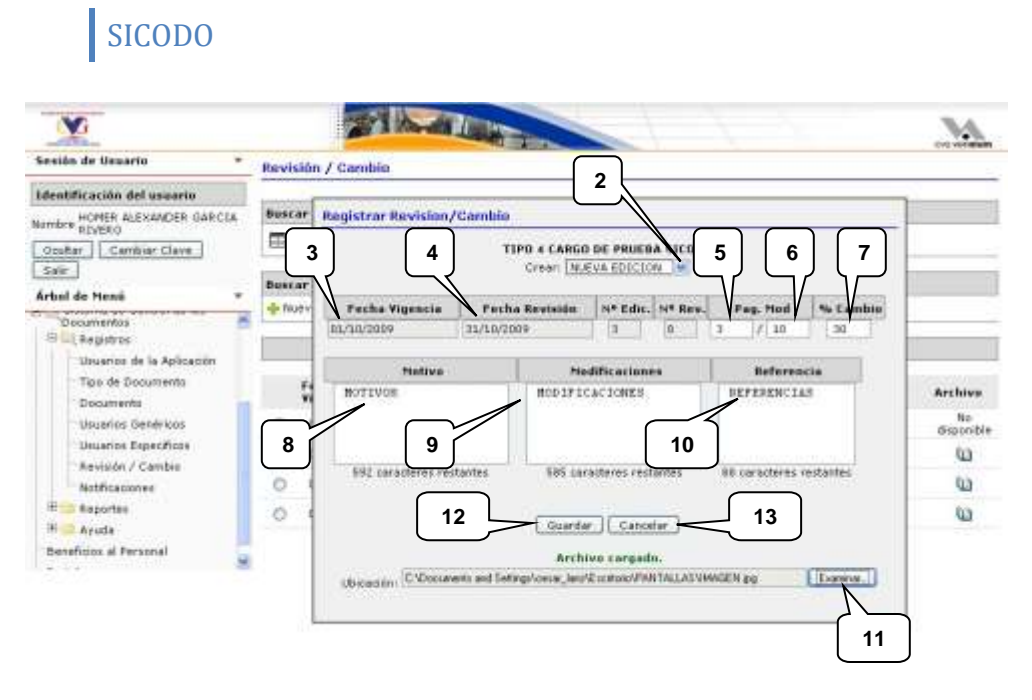

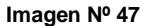

La aplicación mostrara un mensaje diciendo si la operación se realizo satisfactoriamente o si ocurrió un error en el proceso, como el mostrado en la imagen Nº 48, hacemos clic en el botón "Cerrar" para cerrar el mensaje (globo 14).

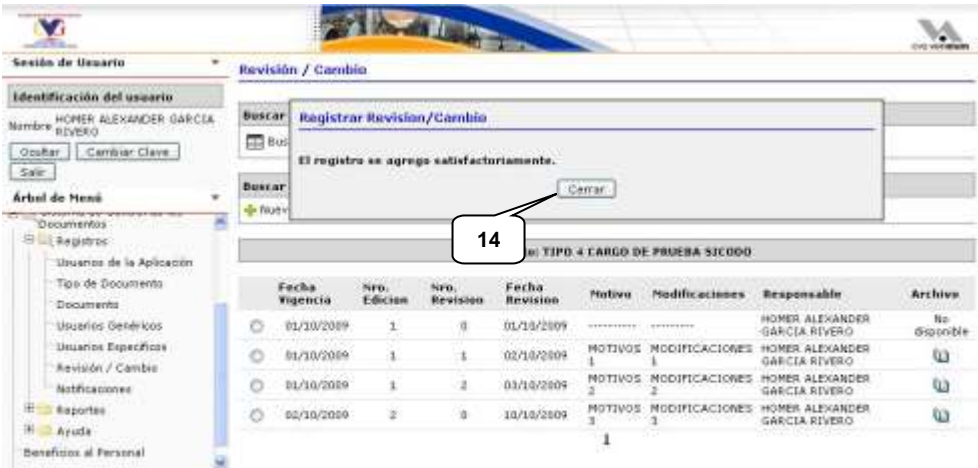

### **1.5.3. Editar una Revisión o Cambio de un Documento**

Luego de haber seguido los pasos anteriores para visualizar las "Revisiones y/o Cambios" de un "Documento", la aplicación muestra una lista de las "Revisiones y/o Cambios" de dicho "Documento" seleccionado, de allí debemos elegir la "Revisión" ó "Cambio" pertinente para ser editada, como se muestra en la imagen Nº 49 (globo 1); luego en la segunda barra de herramientas presionamos el botón "Editar" (globo 2).

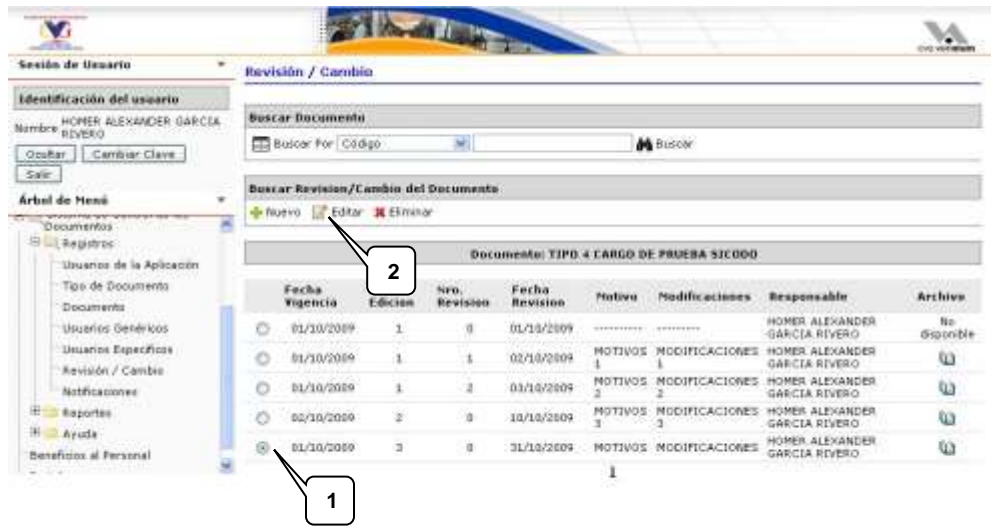

#### **Imagen Nº 49**

Luego aparecerá un formulario como el de la imagen Nº 50 igual al del proceso "Registrar una Nueva Revisión o Cambio de un Documento"; allí vemos todos lo datos de la actual "Revisión" ó "Cambio" (según se el caso) listos para ser editados, como se explico anteriormente debemos llenar todos los campos para que la aplicación actualice el "Tipo de Documento" de forma exitosa; podemos seleccionar nuevamente otra "Fecha de Vigencia" y "Fecha de Revisión" (globo 3 y 4 respectivamente); seguido de la cantidad de paginas modificadas (globo 5) y el total de paginas del "Documento" (globo 6); el porcentaje aproximado de cambios que se le realizaron al documento (globo 7); los motivos por el cual se hizo la operación de "Revisión" ó "Cambio" (globo 8), resumen de las modificaciones que le hicieron al documento (globo 9) y algunas referencias (globo 10); a continuación seleccionamos el archivo perteneciente al "Nuevo Documento" con el botón "Examinar" (globo 11) y por ultimo presionamos el botón "Guardar" para almacenar la información (globo 12) ó al botón "Cancelar" abortar el proceso (globo 13).

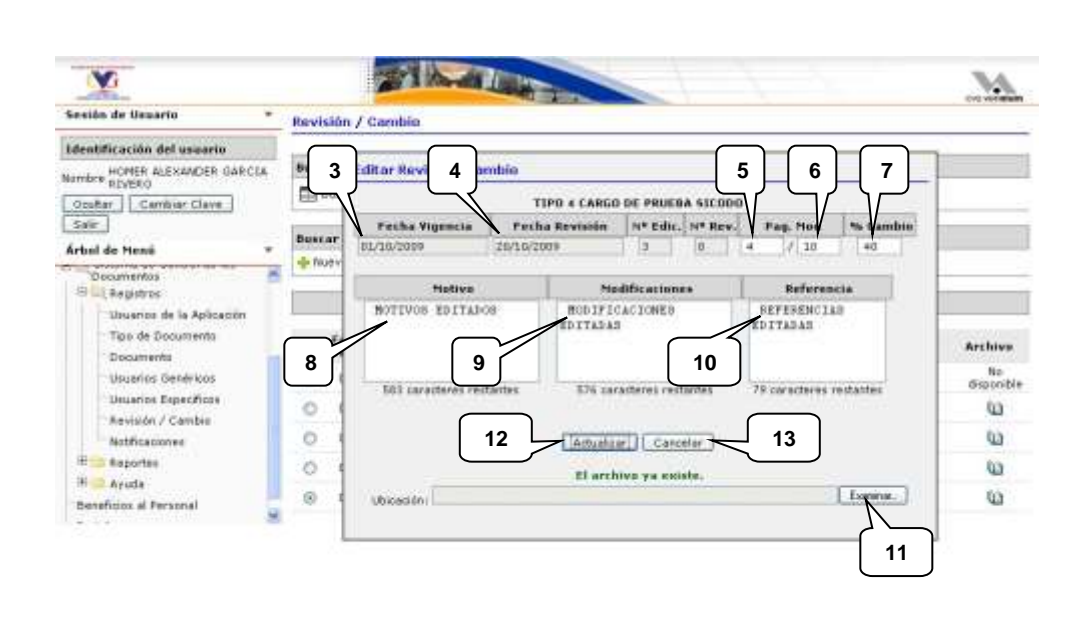

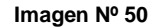

La aplicación mostrara un mensaje diciendo si la operación se realizo satisfactoriamente o si ocurrió un error en el proceso, como el mostrado en la imagen Nº 51, hacemos clic en el botón "Cerrar" para cerrar el mensaje (globo 14).

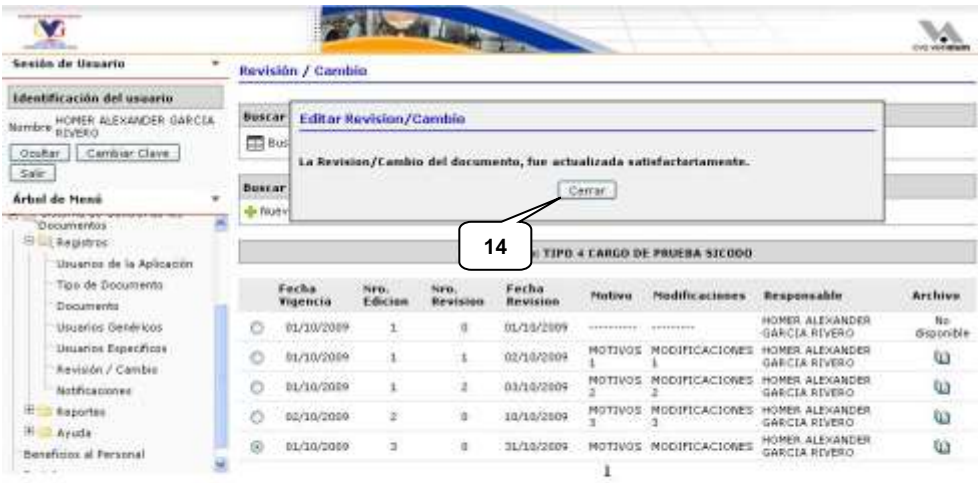

### **1.5.4. Eliminar una Revisión o Cambio de un Documento**

Luego de haber seguido los pasos anteriores para visualizar las "Revisiones y/o Cambios" de un "Documento", la aplicación muestra una lista de las "Revisiones y/o Cambios" de dicho "Documento" seleccionado, de allí debemos elegir la "Revisión" ó "Cambio" pertinente para ser editada, como se muestra en la imagen Nº 52 (globo 1); luego en la segunda barra de herramientas presionamos el botón "Eliminar" (globo 2).

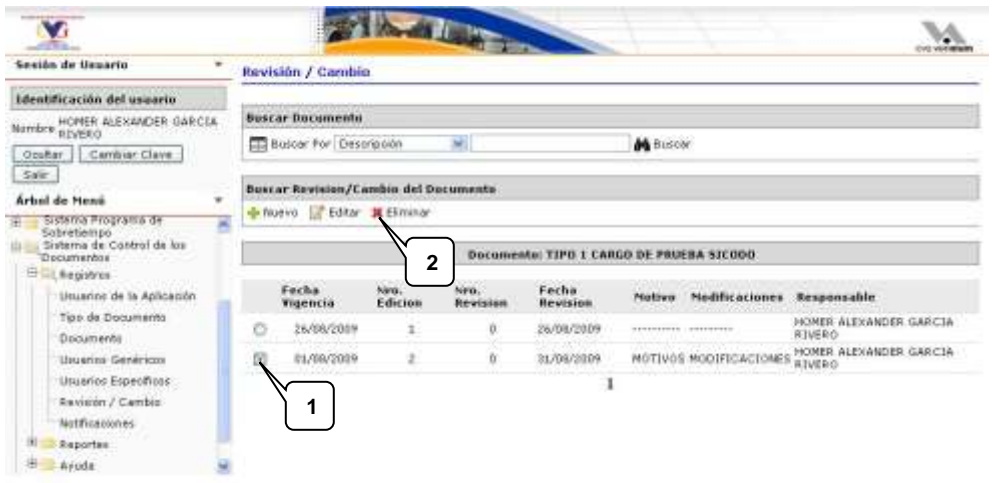

#### **Imagen Nº 52**

Seguidamente la aplicación preguntara si desea eliminar la "Revisión" ó "Cambio" seleccionada como se muestra en la imagen Nº 53; si estamos seguros de eliminar la "Revisión" ó "Cambio" presionamos el botón "Eliminar" (globo 3) ó en caso contrario presionamos el botón "Cancelar" (globo 4).

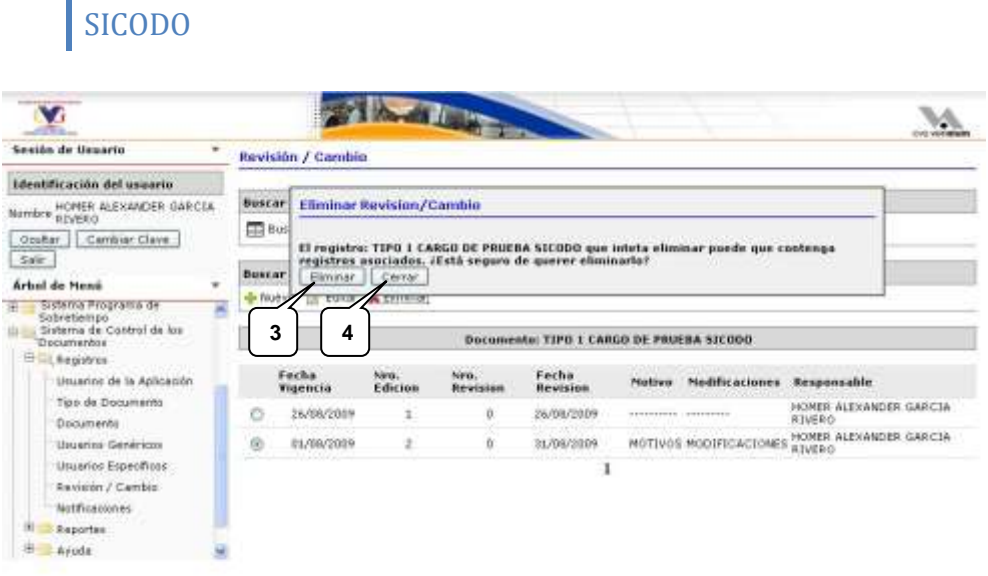

La aplicación mostrara un mensaje diciendo si la operación se realizo satisfactoriamente o si ocurrió un error en el proceso, como el mostrado en la imagen Nº 54, hacemos clic en el botón "Cerrar" para cerrar el mensaje (globo 5).

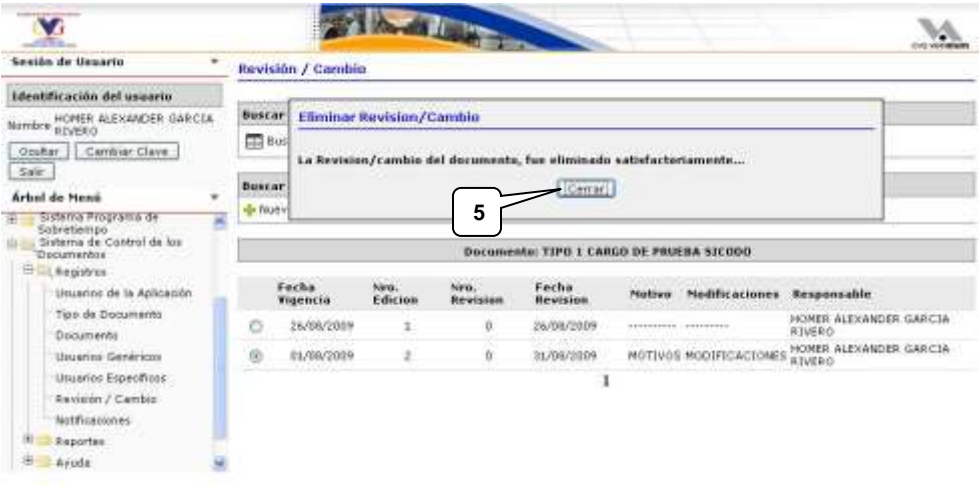

## **1.6. Notificaciones**

Una vez que se genera una "Revisión" ó "Cambio" en el "Documento", la persona responsable del registro, podrá hacer uso del área de "Notificaciones" para comunicar dicha operación.

## **1.6.1. Visualizar las Notificaciones de Revisión y/o Cambio que se Han Emitido de un Documento**

Para visualizar todas las "Notificaciones" de un documento, seguimos los siguientes pasos como se pueden observar en la imagen Nº 55: hacemos clic en la opción "Notificaciones" perteneciente al modulo de "Registros" del menú principal (globo 1); luego hacemos clic en el botón "Buscar" (globo 2); sucesivamente la aplicación mostrara una tabla todos los documentos asociados, donde deberemos seleccionar uno de la lista de resultados (globo 3).

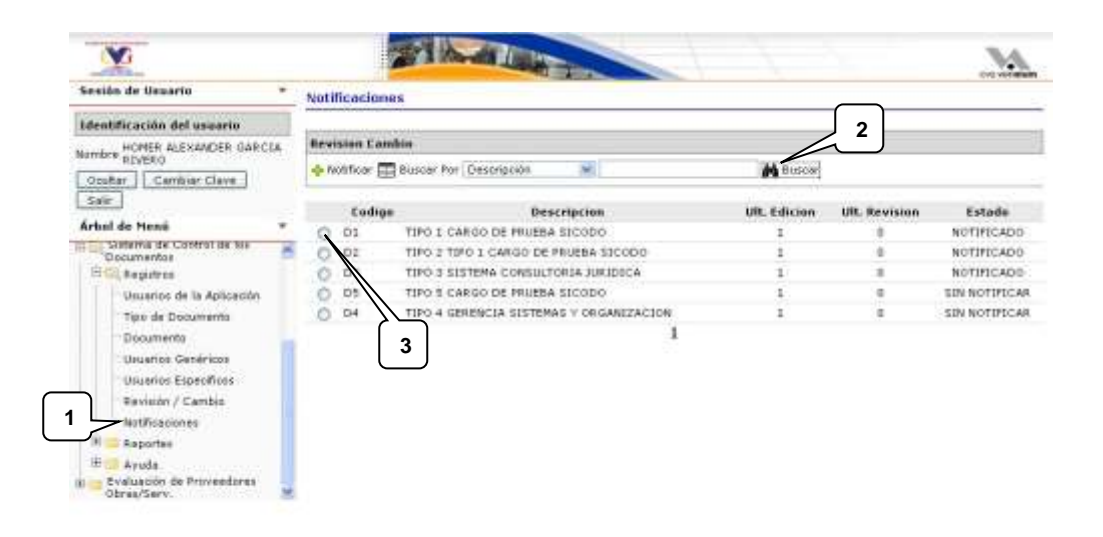

#### **Imagen Nº 55**

A continuación, la aplicación mostrara la lista de todas las todas las "Notificaciones" que se han emitido de dicho documento; en la imagen Nº 56 podemos observar la lista de las diferentes notificaciones emitidas (globo 4).

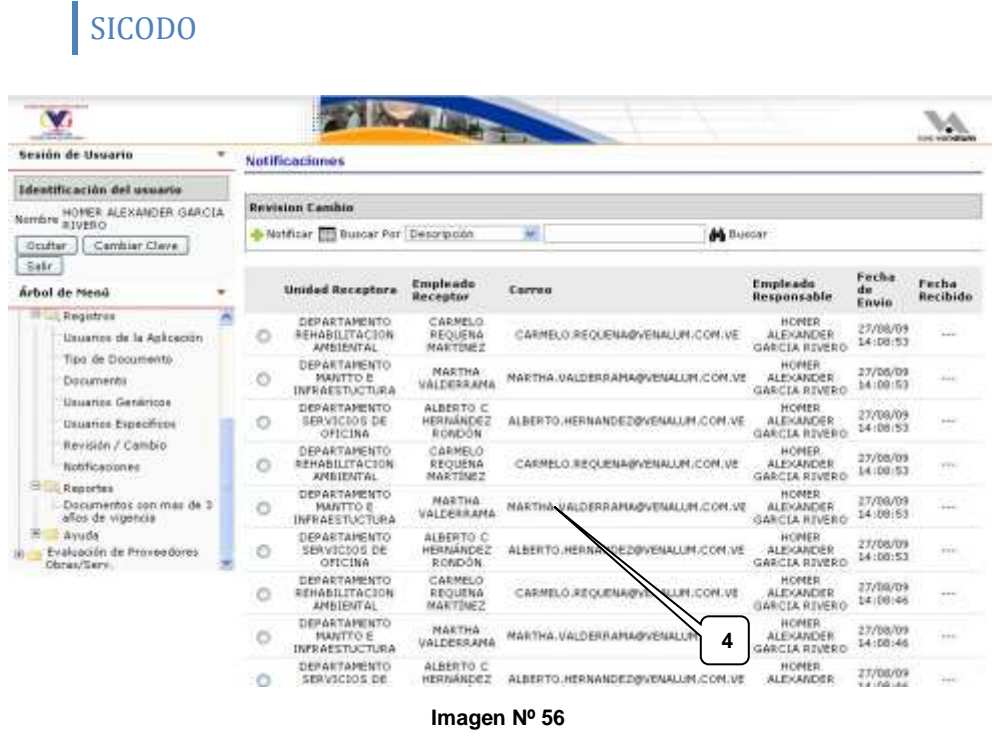

## **1.6.2. Notificar la Última Revisión ó Cambio que se ha Hecho de un Documento**

Para notificar la última revisión ó cambio que se ha hecho de un documento seguimos los siguientes pasos como se pueden observar en la imagen Nº 57: hacemos clic en la opción "Notificaciones" perteneciente al modulo de "Registros" del menú principal (globo 1); luego hacemos clic en el botón "Nuevo" de la barra de herramientas (globo 2).

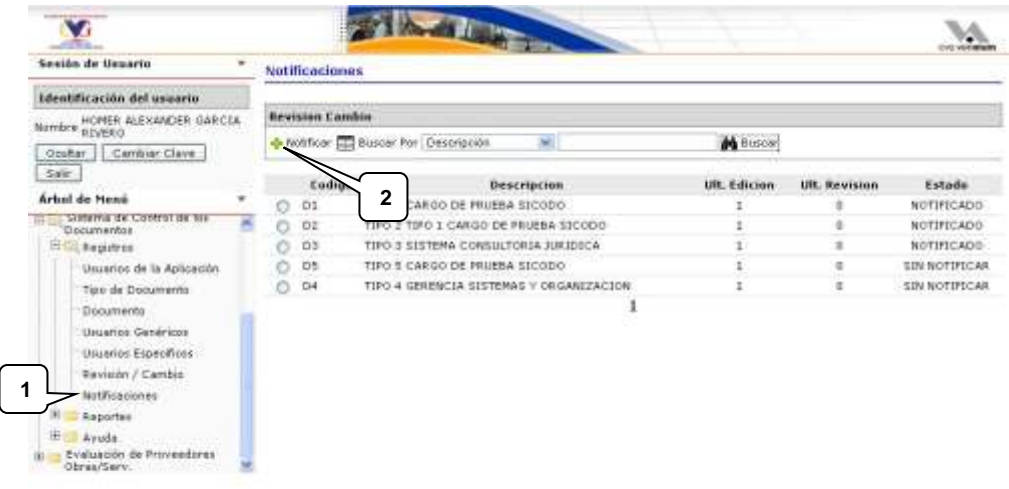

La aplicación mostrara un pequeño formulario en el cual debemos seleccionar de la lista desplegable (globo 3) el nombre del documento el cual se desea notificar como se muestra en la imagen Nº 58, y luego presionamos el botón "Enviar" (globo 4) para que la notificación sea enviada a los diferentes usuarios genéricos y/o usuarios específicos que tengo asociado el documento; si deseamos abortar el proceso presionamos el botón "Cerrar" (globo 5).

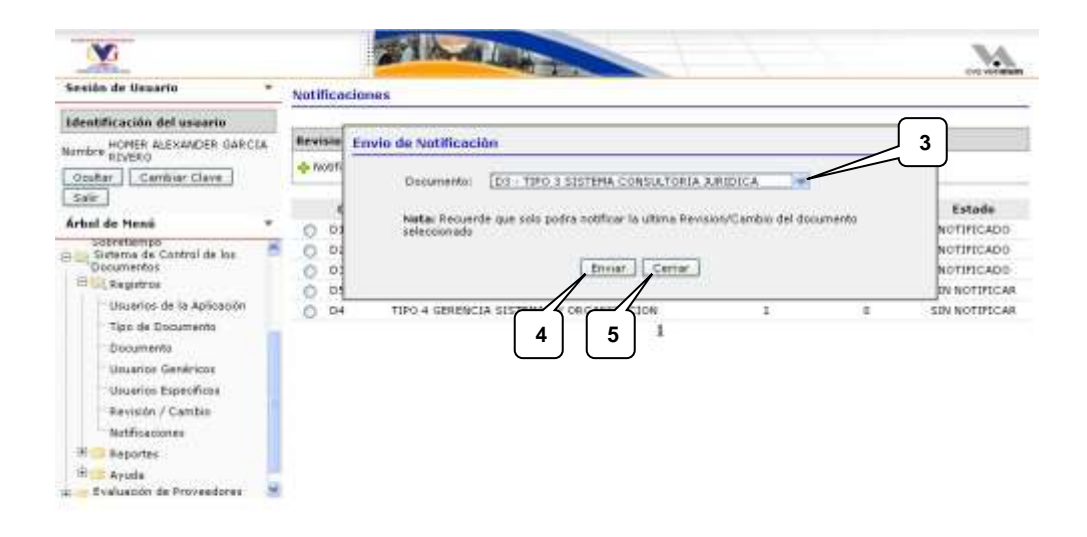

#### **Imagen Nº 58**

Luego se mostrara un mensaje diciendo si la operación se realizo satisfactoriamente y los diferentes usuarios notificados en caso de que se encuentren asociados usuarios a ese "Documento" o a ese "Tipo de Documento", ó en caso contrario mostrara un mensaje de error en el proceso, como el mostrado en la imagen Nº 59, hacemos clic en el botón "Cerrar" para cerrar el mensaje (globo 6).

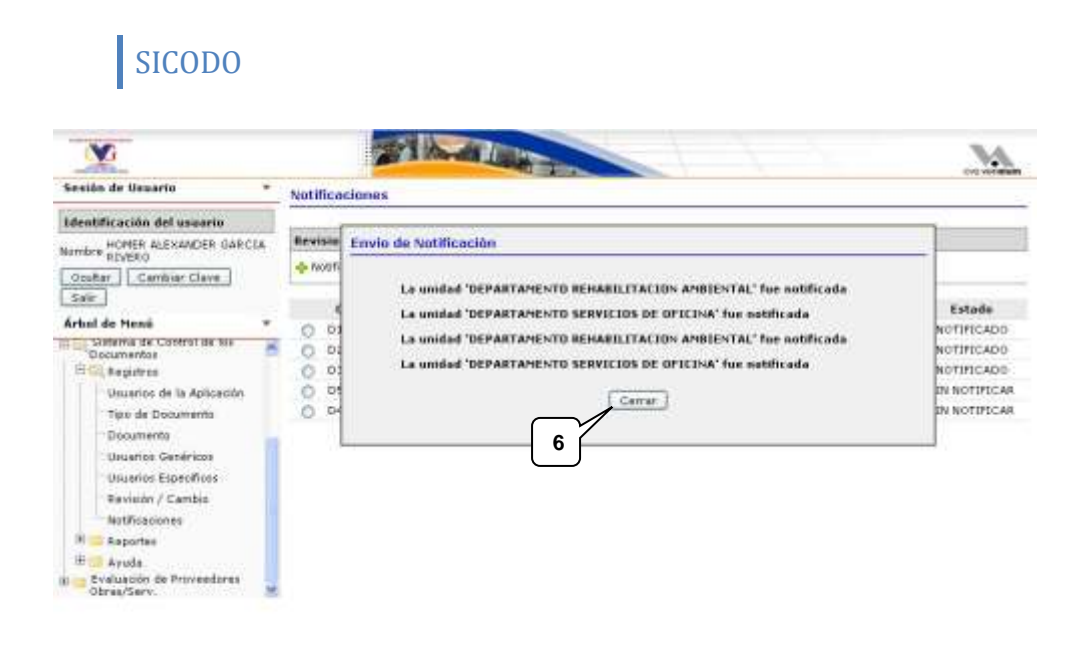

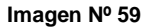

### **2. Reportes**

Es un área de solo visualización que permite generar reportes o resúmenes básicos de la data almacenada.

### **2.1. Visualizar Documentos con Más de Tres Años de Vigencia**

Para visualizar documentos con más de tres años de vigencia, seguimos los siguientes pasos como se pueden observar en la imagen Nº 60: hacemos clic en la opción "Documentos con Más de Tres Años de Vigencia" perteneciente al modulo de "Reportes" del menú principal (globo 1); luego hacemos clic en el botón "Buscar" (globo 2); sucesivamente la aplicación mostrara una tabla todos los documentos asociados (globo 3).

También realizar una búsqueda filtrada como las ya explicada anteriormente seleccionando la opción de filtro en la lista desplegable de la barra de herramientas; en el campo de texto que esta a la izquierda del botón "Buscar" escribimos la palabra o frase a buscar según la opción de filtro; y hacemos clic en el botón "Buscar".

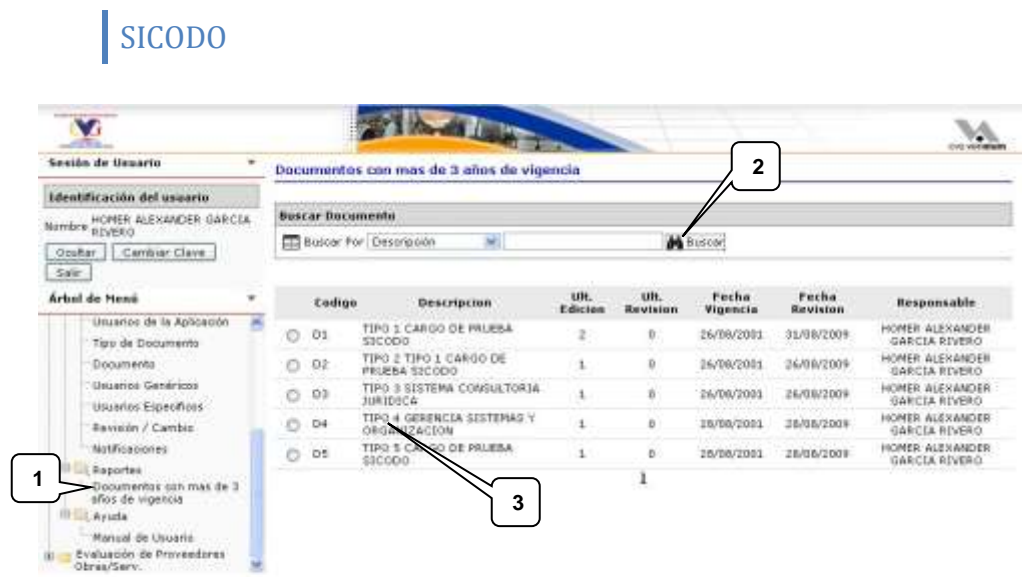